# **Flytec 6040 GPS / TT34**

# **Operation Manual**

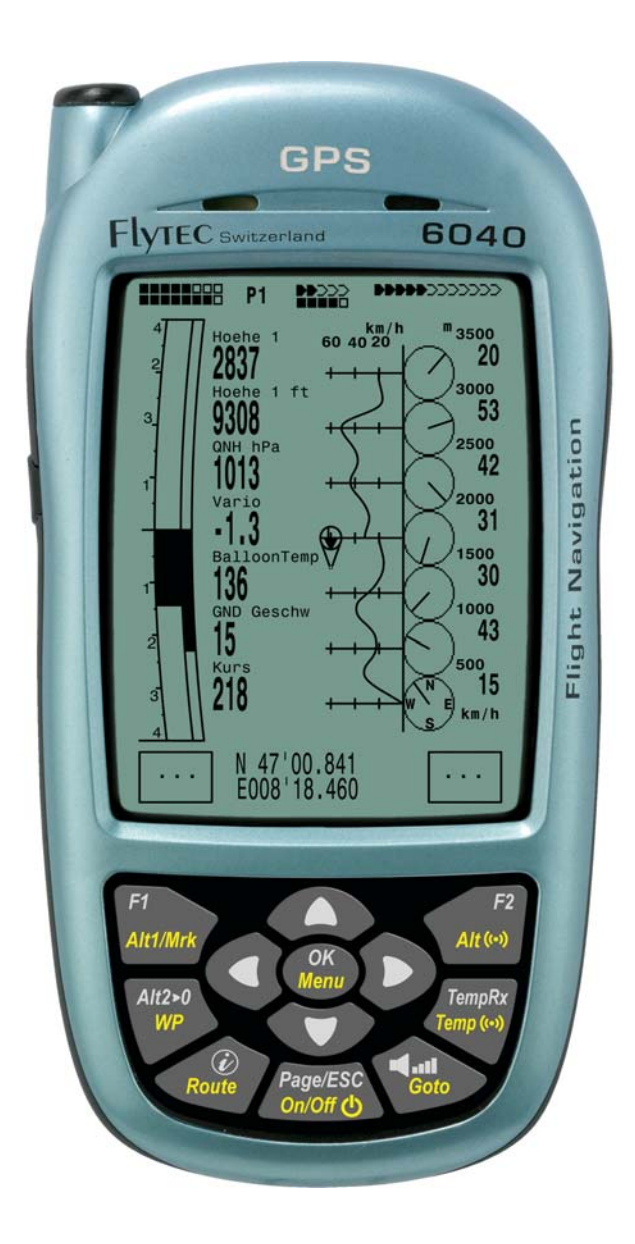

Flyrec=

Firmware Vers.2.05f 11.05.2009 Revision: 11.07.2011

# Operation Manual FLYTEC 6040 GPS

# Table of contents

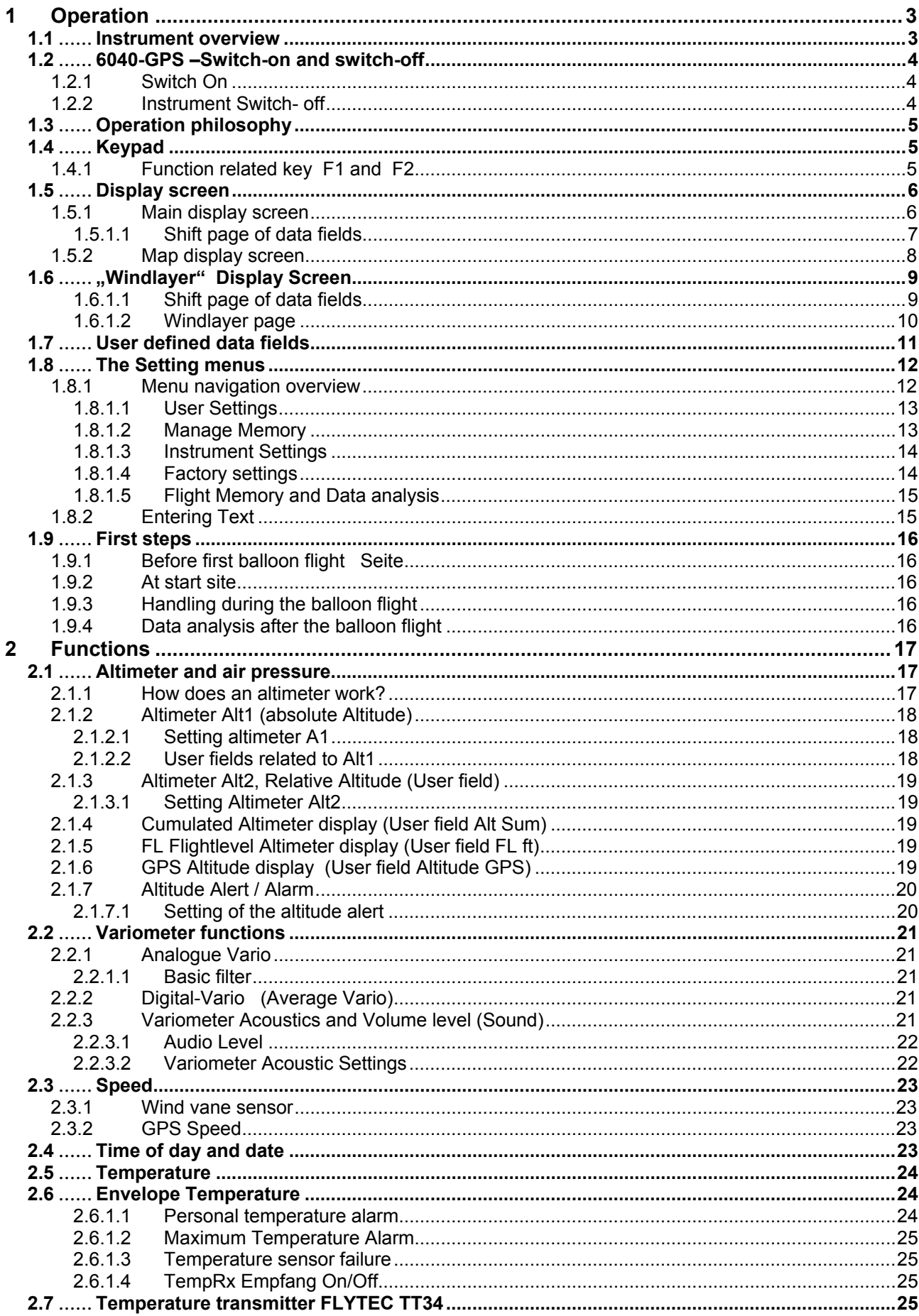

**Example 2** Flyrec

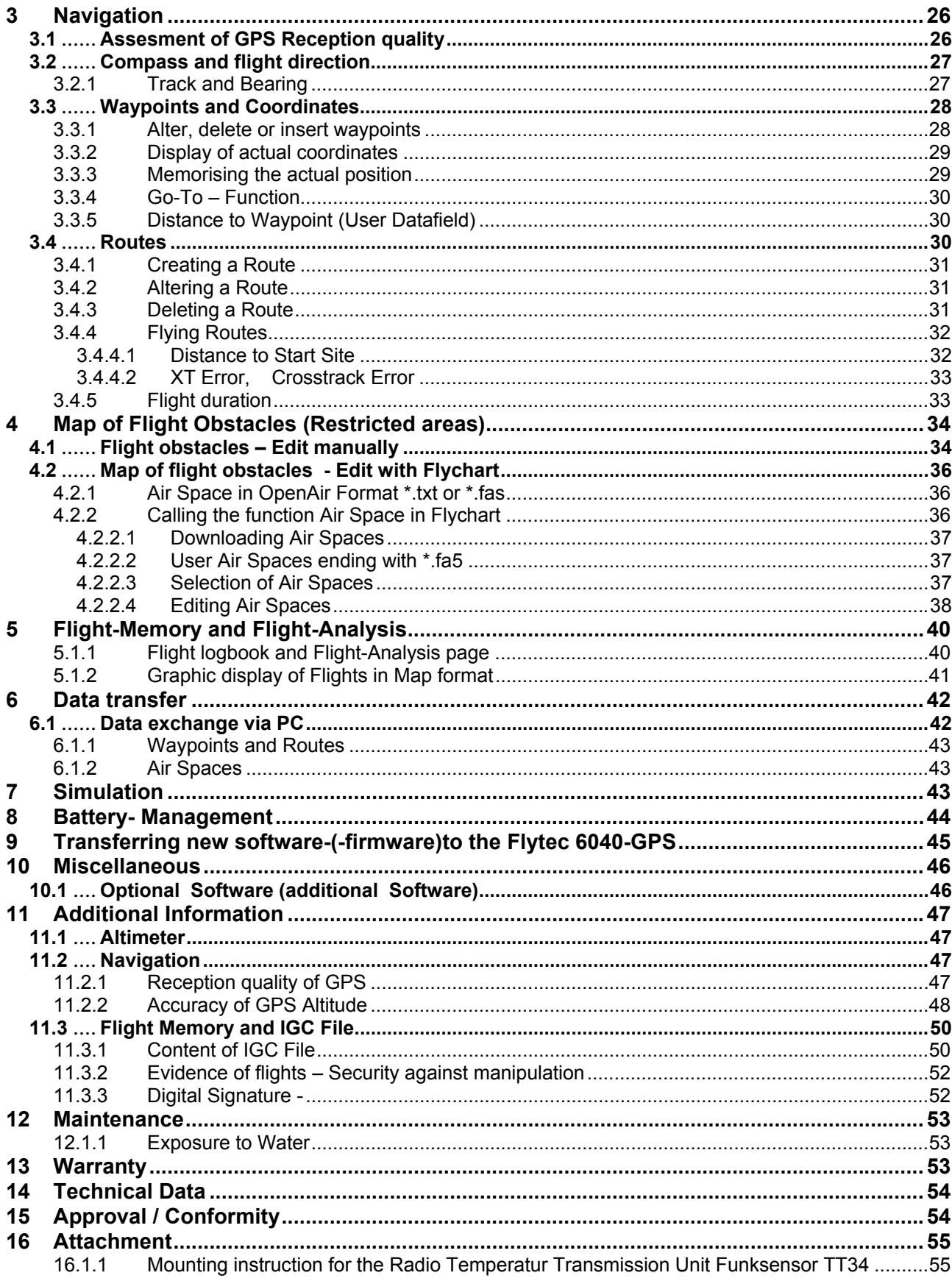

 $Flyrec$ 

# <span id="page-4-0"></span>**1 Operation**

F

## **1.1 Instrument overview**

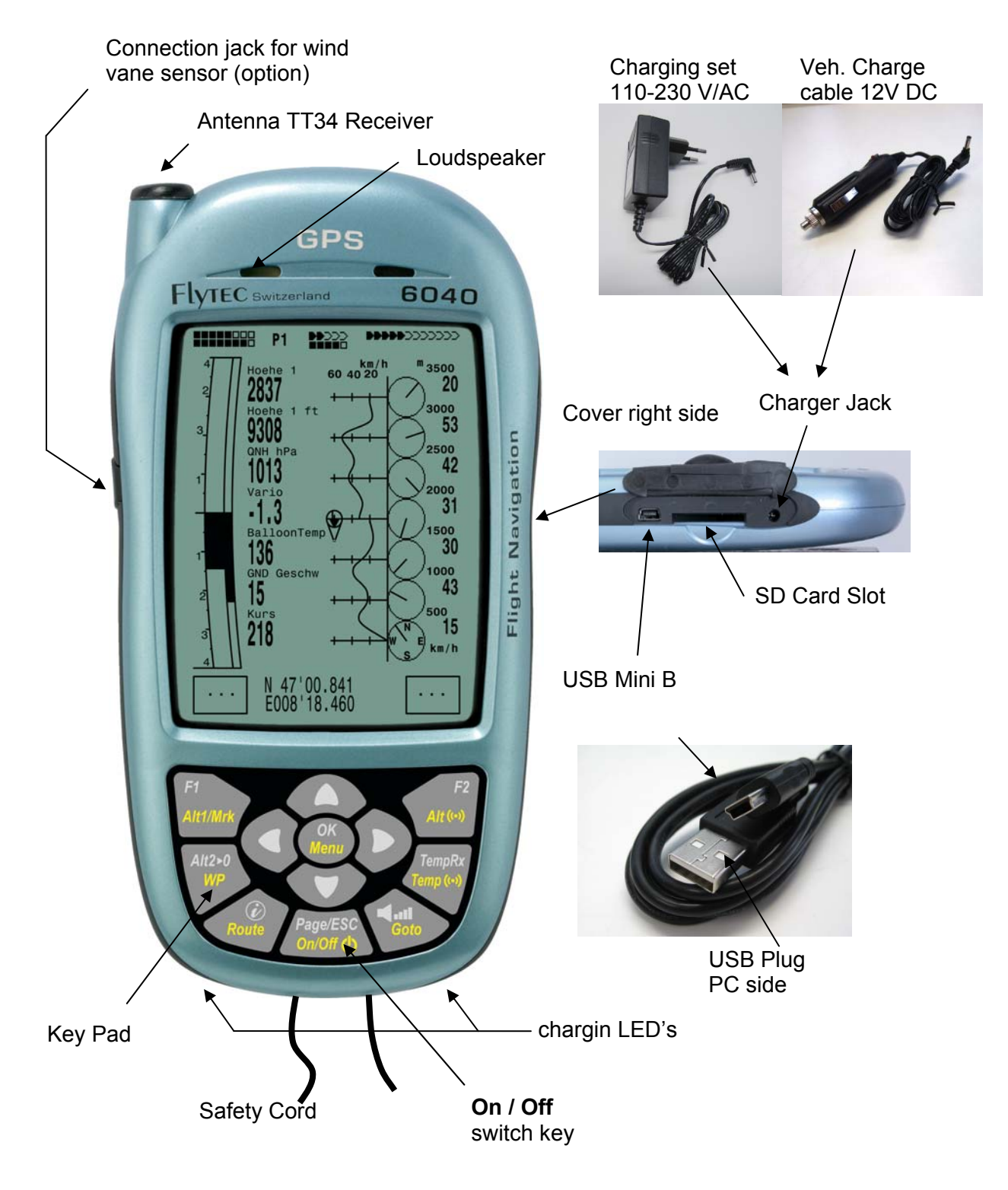

 $=$ Flytec $=$ 

### <span id="page-5-0"></span>**1.2 6040-GPS –Switch-on and switch-off**

### **1.2.1 Switch On**

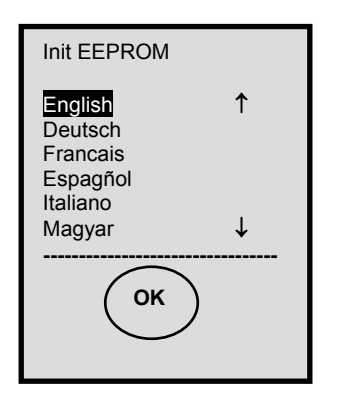

The instrument is switched-on by pressing the **On/Off** key.

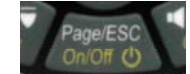

By use of the ▲ or ▼ keys the required language may be selected. *The language as selected shall automatically be enabled again upon next switch-on* 

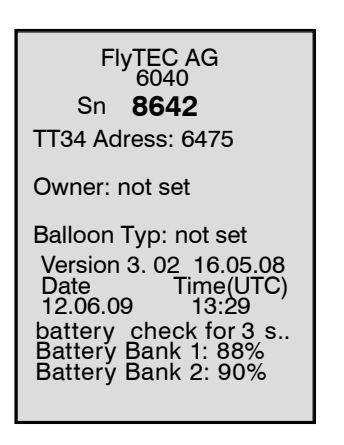

After confirmation, the idsplay switches for 15 sec to the switch-on Display with the following information:

- Type of instrument and serial number
- Software (Firmware) Version
- Time, Date
- Battery Status

### **1.2.2 Instrument Switch- off**

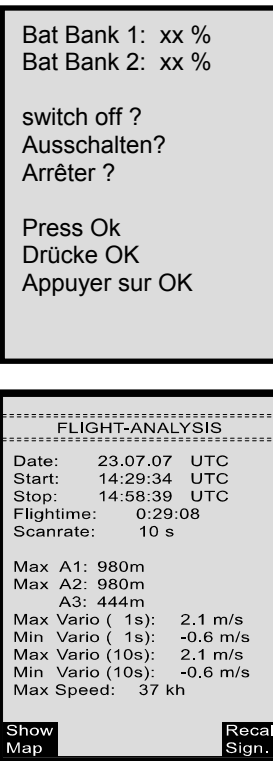

For switch-off press the **On/Off** key as long until the question:

Switch-off? Press OK

Is prompted on the screen.

Again, to prevent unintentional switch-off, also this action needs to be acknowledged by pressing the **OK** key !

1. Following OK acknowledgement the instrument is immediately switched-off, in case no flight recording has been made.

2. Following an active flight recording, the readout screen **Flight - Analysis** is displayed before switch-off. If you want to quit the flight analysis display, press shortly the OK or ON/OFF key, the instrument will then be switched-off immediately.

 $\blacktriangleright$ Flytec $\blacktriangleright$ 

## <span id="page-6-0"></span>**1.3 Operation philosophy**

**- white key lettering:** all acoustic signal settings, the F1 / F2 key commands, the display screen shifts and an information request (*i*) , can be made rapidly during the flight by **short pressure**  on the key.

**- yellow key lettering:** by **long pressure** of 3 sec. important functions may be called up directly during the flight and may also be edited. The selected function remains active, until another function will be called up!

**- Main menu**: all instrument settings, but also Waypoints- Routes- and Flight obstacle- editing, can be set before the flight via the **Main menu** (MENU key).

*Tip: all instrument settings of the Main menu can be set comfortably by use of the freebie PC-Software Flychart on the PC and be transferred via USB-interface onto the instrument.* 

# **1.4 Keypad**

F

.

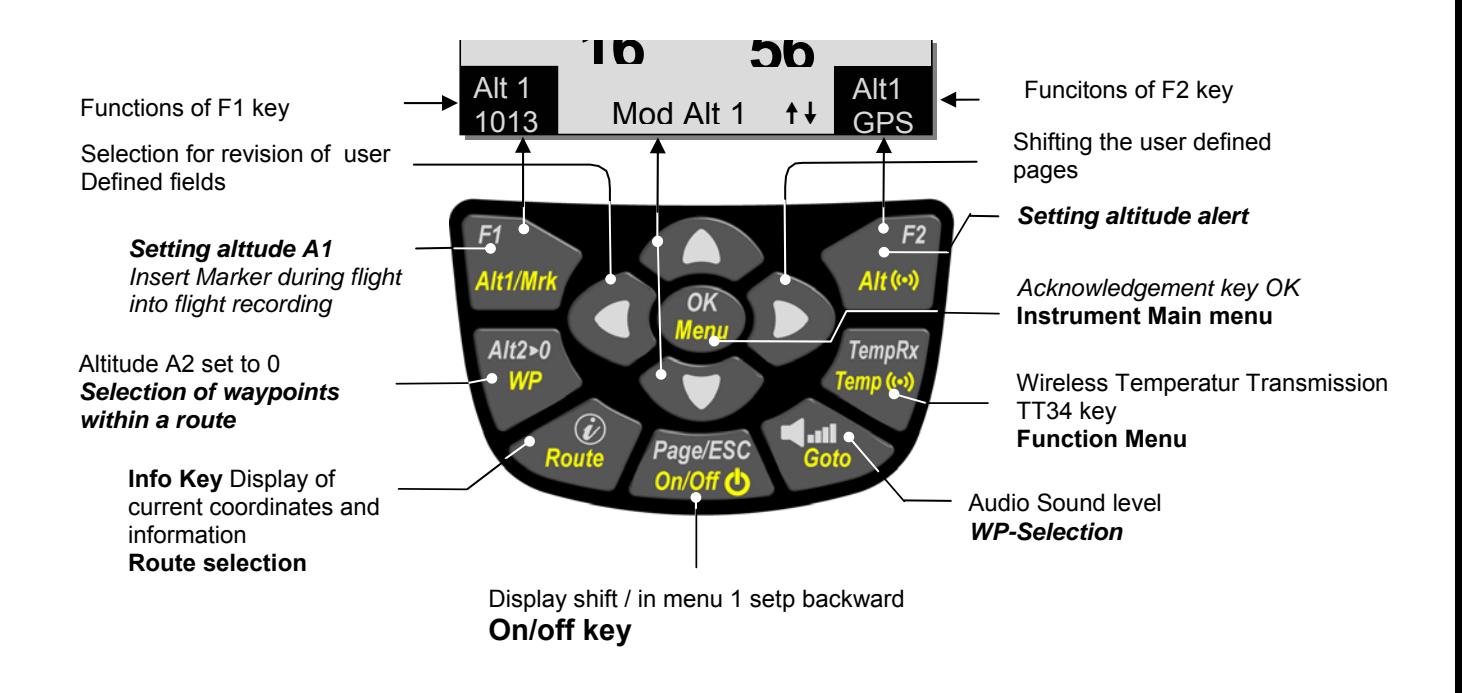

### **1.4.1 Function related key F1 and F2**

Both keys **F1 and F2** alter their setting possibilities acording to their functios or display. The Signification of the keys is always shown on the right and left side of the bottom of the display.

Example: On the map screen the F1 key is related to the function ""**Zoom Out"** and the function "**Zoom in"** is related to the F2 key, whil in the set-mode waypoints the function related to the F1 key is\_**"Add waypoints"** and **"Delete waypoints"** for the F2 key.

**≂Flyт**ес**z** 

### <span id="page-7-0"></span>**1.5 Display screen**

.

The 6040 instrument offers three different display screens. After the switch-on display screen, the main display screen is automatically displayed

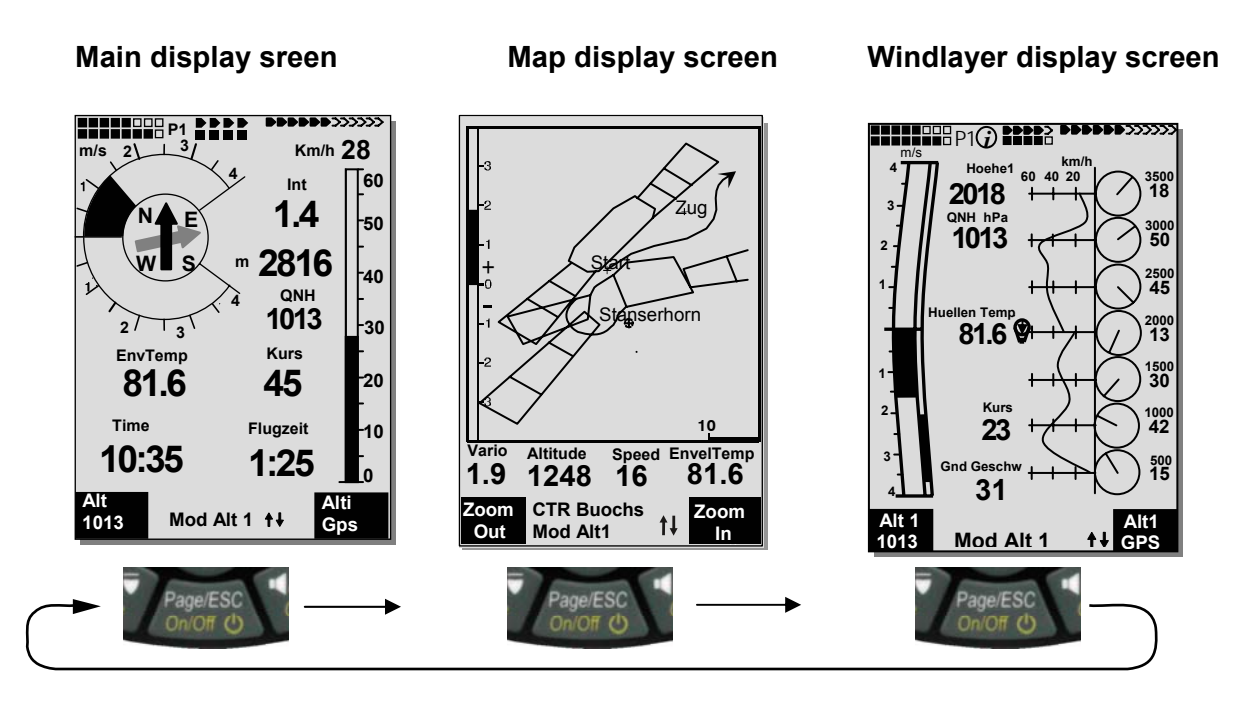

After short pressure on the page-key the display screen can be shifted.

### **1.5.1 Main display screen**

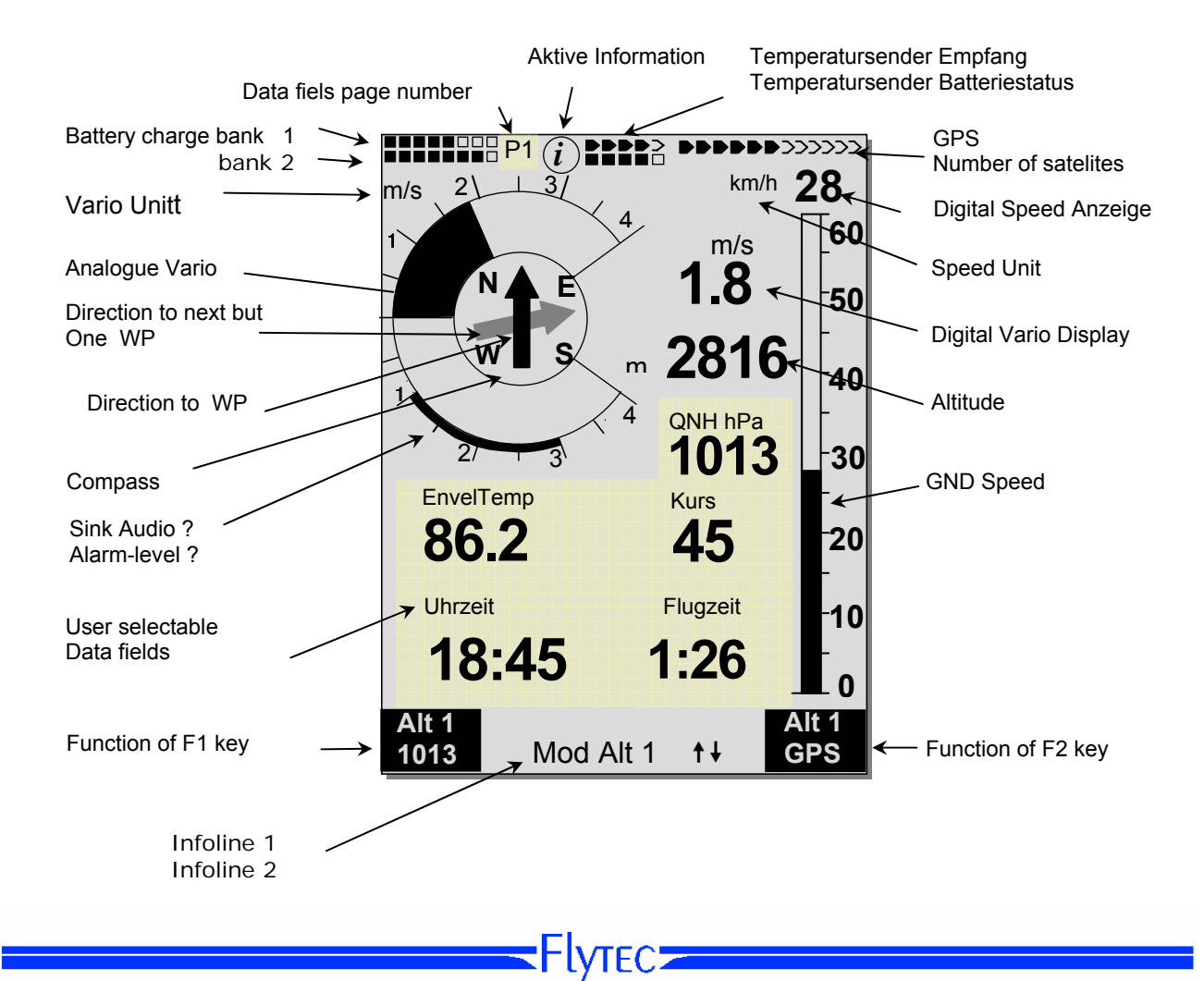

#### <span id="page-8-0"></span>**User defined data fields**

There are 7 data fields in the lower part of the display which may be allocated individually. In total more than 20 selectable data fields are at disposal. For list of data fields please refer to 1.7 - User defined data fields page 10. (depending on firmware version!)

#### **Alter data fields manually**

Mark by repeated pressing of the ◄ arrow key the data field to be altered. The selected data field shall be designated by a black bar. By use of the **A** or  $\Psi$  arrow keys it is possible to assign a new readout value to the selected data field. The field designation is displayed at the same time in big lettering in Infoline 1.

If nothing is changed after having selected a field, the instrument returns to normal function after 10 sec. and the previous display is shown again

#### **Alter data fields on the PC**

*All user defined readouts can be set comfortably by use of the freebie PC-Software Flychart on the PC and be transferred via USB-interface onto the instrument*

**Caution:** for safety reasons it is not possible to alter the user selectable fields during the flight!

#### **1.5.1.1 Shift page of data fields**

The seven data fields exist 3 times on each page of data field! Therefore you have the possibility to configure in total 21 data fields individually!

The very same function is also available on the windlayer display page

!

Short pressing of the right side arrow key  $\blacktriangleright$ gives access to the next page. The page number is shown in the upper part of the display next to the battery-charge state readout as **P1, P2** or **P3.** In *-> Main Setup Menu -> Instr. settings -> User fields* it is possible to configure these readout pages with 4 big or 6 small fields !

We would like to present to the user some proven recommendations in regard to the default values of the 3 adjustable pages. Some of the readouts are of such interest that we recommend to keep them on each of the 3 possible pages always at the same position. For example: the "Speed over ground - Gnd-Speed" or the wind component "Speed diff."

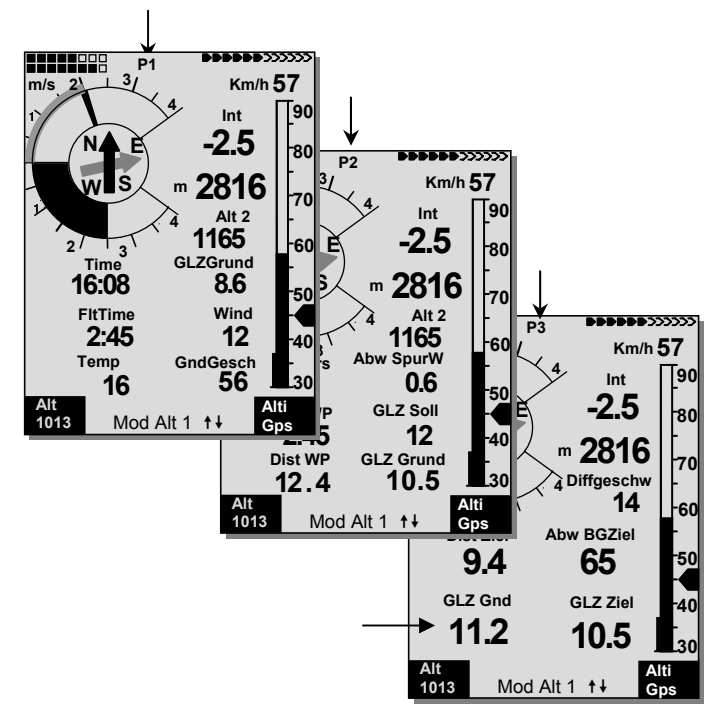

#### Example:

F

**page 1) General Flight information** is called up before the start or when the pilot is currently in a normal balloon flight.

**page 2) Navigation page** is used if a Waypoint (WP) has been selected as goal to fly to. Instead of the values recommended above, this field should mainly contain navigation readouts, such as "Dist. to WP", "Alt. a. BG",; "Alt. a. WP".

**page 3) General information with altitude Alerter** Here the pilot can configure the6 field-display. The two new Data-fields can be used to display the upper and lower Altitude alert Level. The most important data fields such as ONH and Envelop Temp, should also be present on this page.

#### <span id="page-9-0"></span>**1.5.2 Map display screen**

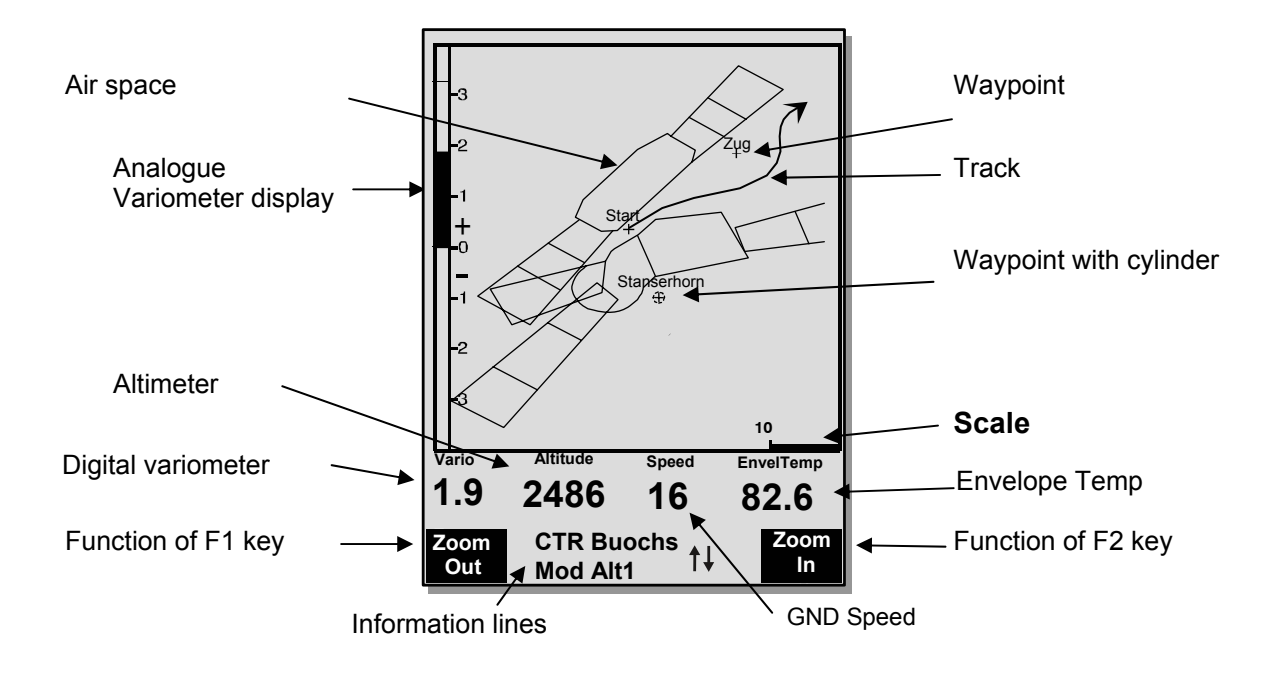

By short pressing on the "page" key the map format page is selected. (North is always at the top!) The map mode display screen illustrates the current track. In addition, Air space data such as TMA, CTR, Wildlife protected areas and stored Waypoints with cross and its name are displayed. In case of active *COMPETITION* Route, the start and Waypoint cylinder as well as Waypoint interconnections of the Route are also displayed.

This screen also displays the flight relevant data such as analogue Vario, altimeter, speed and Digital-Vario.

By using the two function keys **F1** and **F2** you can magnify or also scale down the map segment. The map scale is shown in the lower part on right side.

- **F1: Zoom out**: the map scale is gradually decreased until the total map overview is achieved.
- **F2: Zoom in:** the map scale is gradually magnified, therewith individual details of the recording are clearly recognisable !
- **OK:** from each graph back to the screen optimised graph.

**Info** *i*: Information related to the next three flight obstacles shall be shown.

**Page:** return to main screen page.

All other keys cause the Track in the current selection to be redrawn.

#### **Arrow keys**:

.

By using the right side arrow key, you can fade out all Waypoints not being part of the Route during the flight. For any new map-/screen graph selection, all Waypoints are always shown.

During the flight the active position is in the centre. The display screen is scrolling by half when the active position has reached the map border, or if one returns from another readout screen to map mode.

hen viewing a stored flight in the Flight Memory, and using the arrow keys, the illustrated area can be shifted up, down, left or right. However, this function is not enabled during an actual flight.

## <span id="page-10-0"></span>Operation Manual FLYTEC 6040 GPS 99

**Remark**: any screen layout may take a few seconds according to the relevant data volume. The more Trackpoints are already stored in memory, the more time is required for the completion of screen layout. If a zoom or pan key is activated during the screen layout, the momentary layout process will be stopped and will resume with the new values. Thus one can obtain the desired graph rapidly. The Track is plotted back from the active position. This may be important for the screen layout during very long flights and short recording intervals.

# **1.6 "Windlayer" Display Screen**

After a short pressure of the page-key, the windlayer display screen will be displayed just after the map displiay screen.

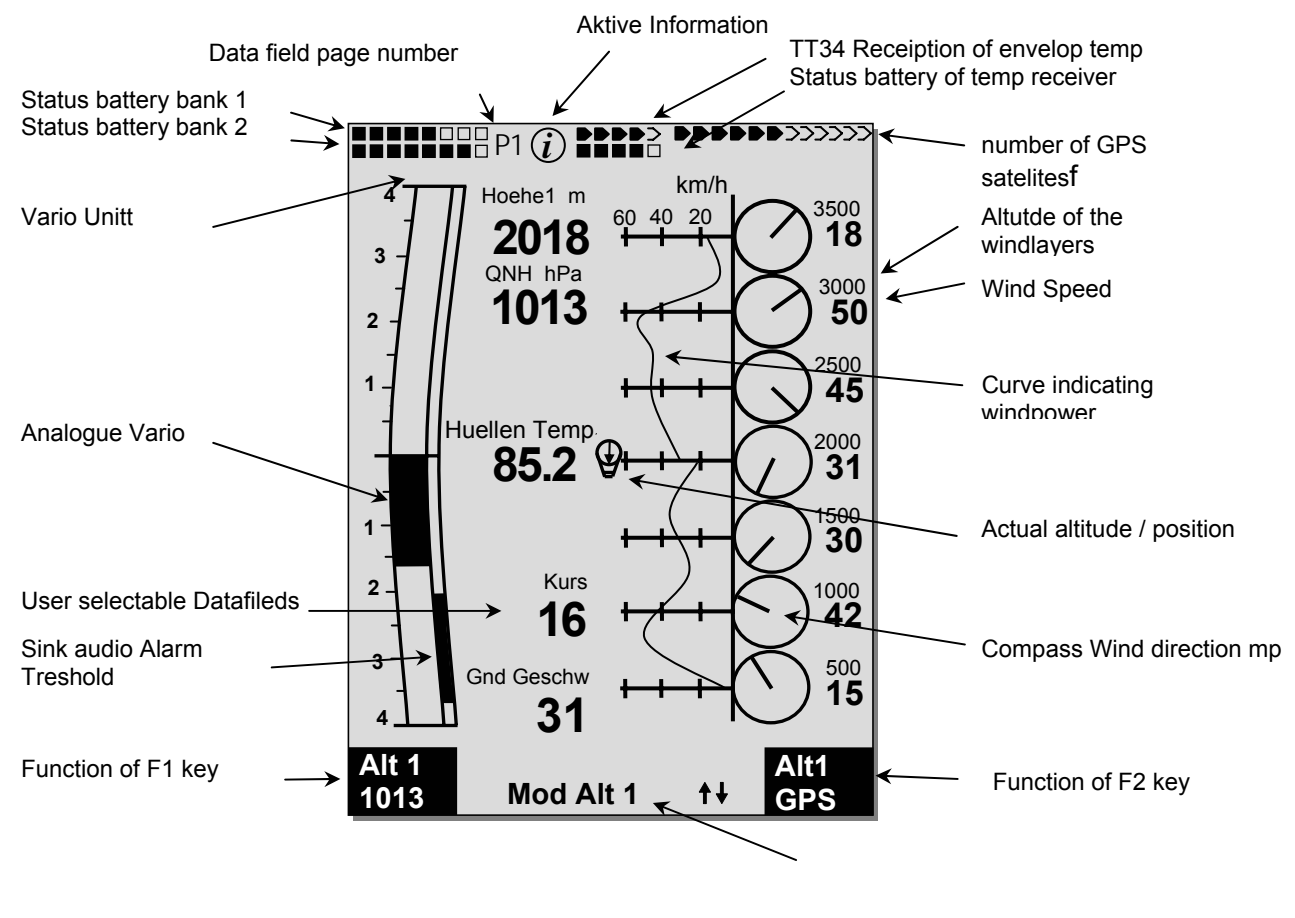

IInformation lines

#### **1.6.1.1 Shift page of data fields**

F

The seven data fields exist 3 times on each page of data field! Therefore you have the possibility to configure in total 21 data fields individually!

Short pressing of the right side arrow key  $\blacktriangleright$  gives access to the next page. The page number is shown in the upper part of the display next to the battery-charge state readout as **P1, P2** or **P3.**. See list of the data fields under 1.7. User defiended datafields page 10(depends on the version of the firmware)

≂Flyτεc≂

**Tipp**: This function is also available on the main display screen.

#### <span id="page-11-0"></span>**1.6.1.2 Windlayer page**

#### **Ascent phase**

After switch on, befor start, the scale is at its maximum of 100 m resolution. The start point is always between the two lowest scale units. When the top margin is reached the whole scale will be shifted down by one scale unit

Example: Start 530m  $\rightarrow$  Ascent up to 840m

#### **Descant phase**

During descant th old values from the ascent phase will be overwritten with the new data

#### **Windlayer scale Zoom and Scroll**

After entering the windlayer page **F1** and **F2** are prest with Zoom and Scroll function. A brief keypress activates the function. The activated function is visible in the information display

#### **Zoom Function**

With the up and down arrow the zoomfcator for the scale can be chosen. There ar 4 zoom steps (100m - 200m - 500m - 1000m). After entering a new zoom display. the actual position is between the  $4<sup>th</sup>$  and the  $5<sup>th</sup>$  scale unit.

#### **Scroll Function**

The windlyer scale can be shifted with the up and down arrow key.

#### **Hint:**

A long keypress on Alt1 activates the altitude adjustement function for about 10 seconds. The function keys F1/F2 will show the available functions

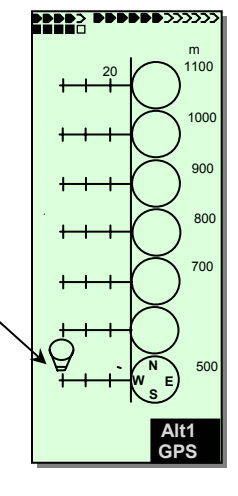

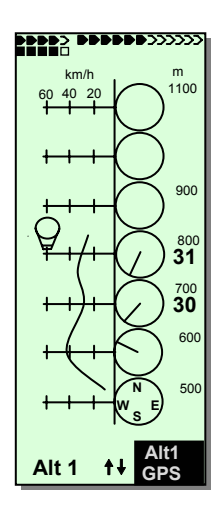

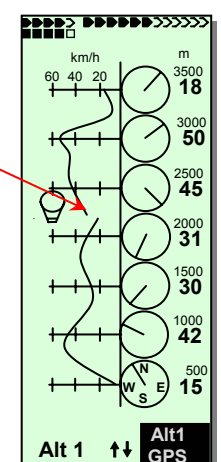

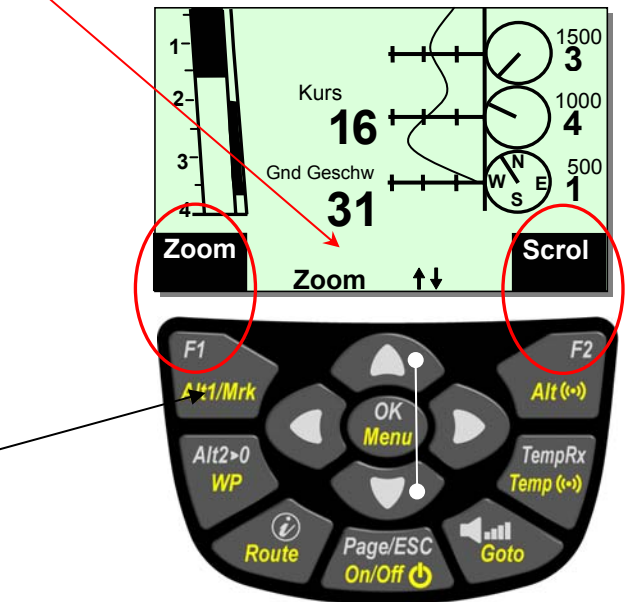

≡Flyτεc

### <span id="page-12-0"></span>**1.7 User defined data fields**

F

The main display page contains 3 pages each which are stepped forward by using the ► key. Thus it is possible to display almost all of the following measuring values in the right context. The page number is shown next to the battery-charge state readout as P1 .. P3.

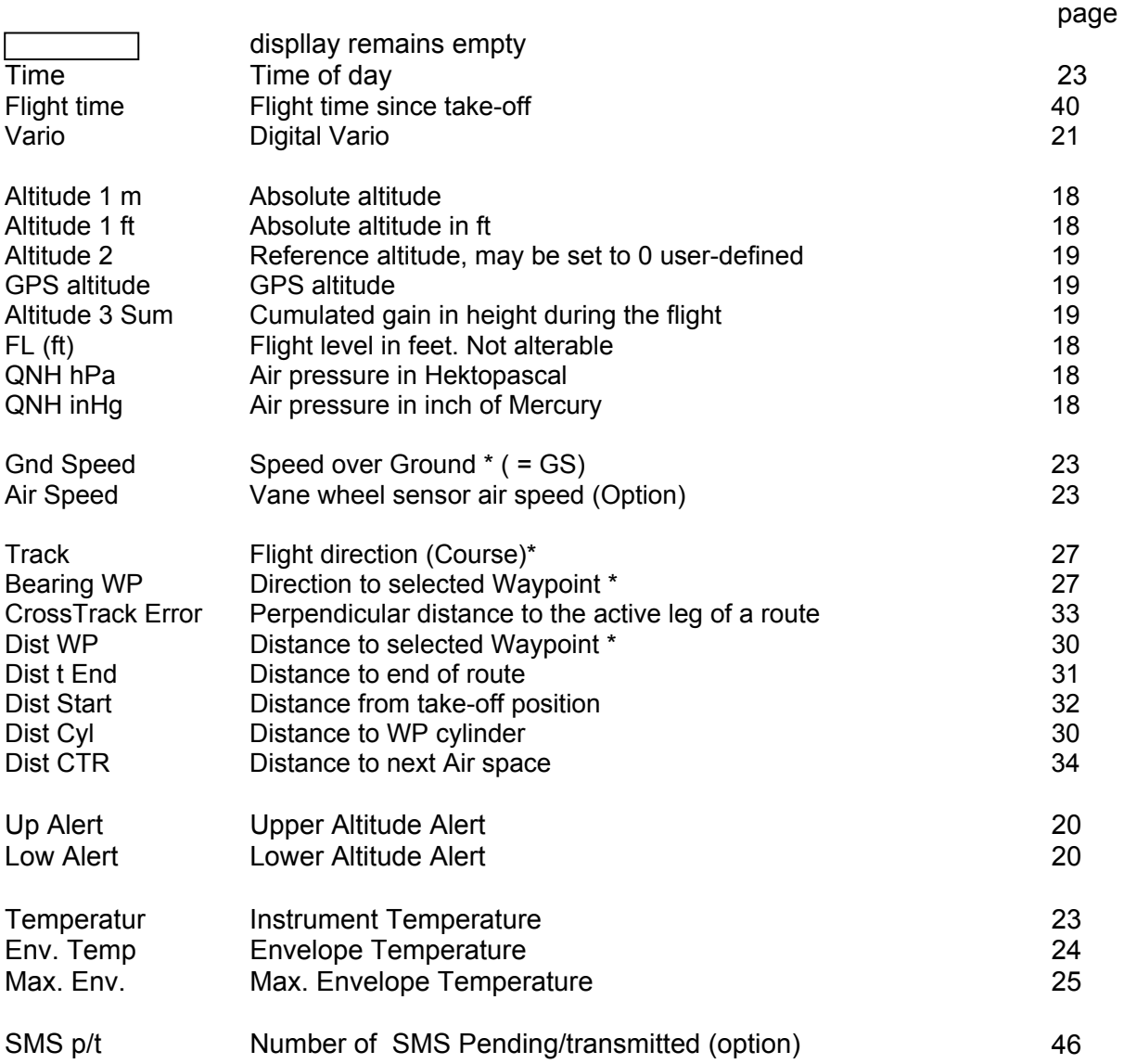

If nothing is changed after having selected a field, the instrument returns to normal function after 10 sec. and the previous display is shown again.

 $=$ Flyrec $=$ 

# <span id="page-13-0"></span>**1.8 The Setting menus**

Long pressure on the MENU key gives access to setting mode. By use of  $\blacktriangledown$  and ▲ keys one of the Menu items is selected and by pressing the **OK** key access is given to the corresponding subdirectory.

#### **1.8.1 Menu navigation overview**

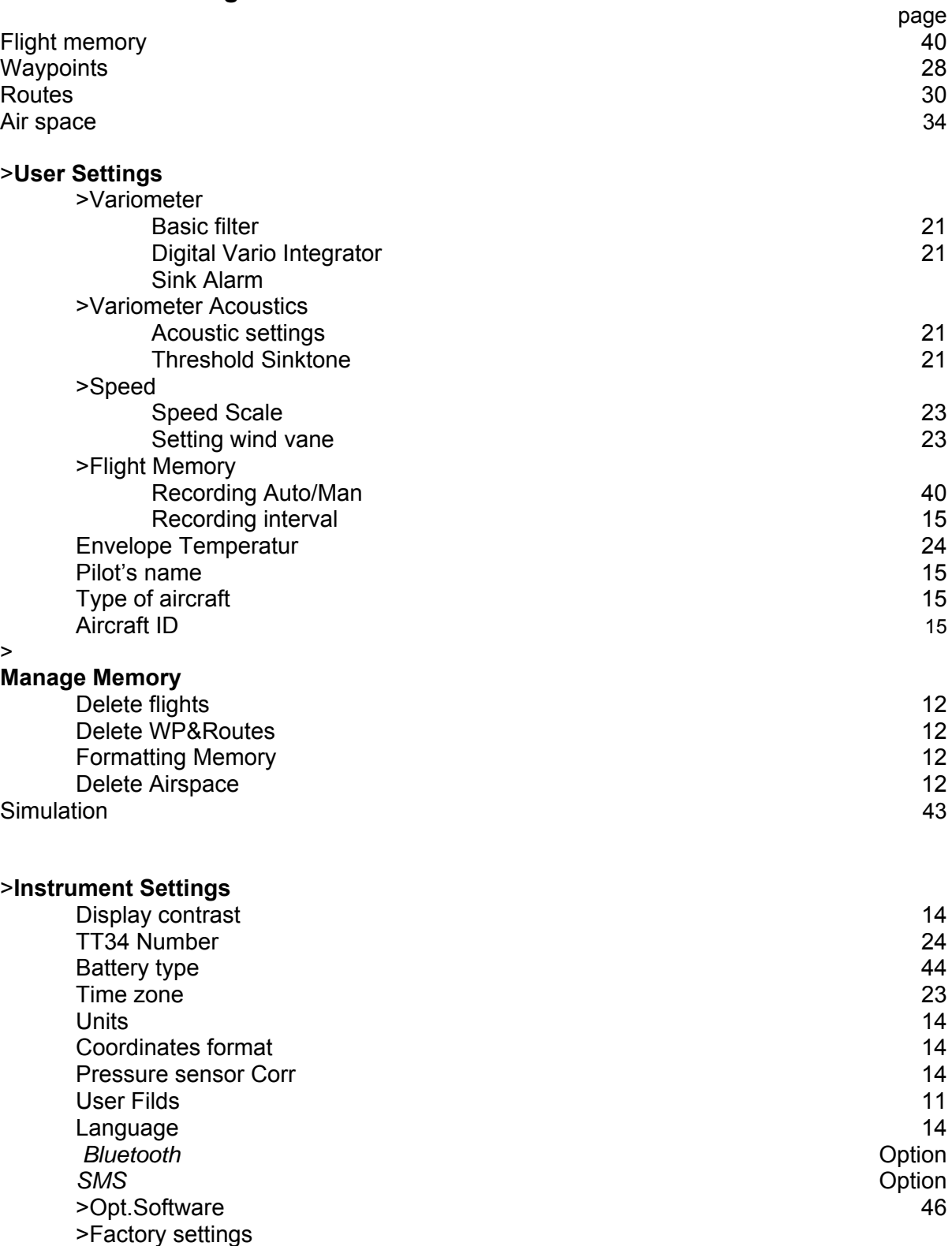

**Example 2** Flytec

### <span id="page-14-0"></span>**1.8.1.1 User Settings**

A series of settings allow the instrument to be programmed in accordance to the user's wishes. Every pilot may realise his very own ideas here. **All the basic settings may be set comfortably**  on the PC by use of the PC-Software "Flychart" and be transferred later to the instrument via the **PC interface.**

In most cases the possible setting range and its previously valid value is indicated individually for each of the settings. If this value should be modified, pressing on the **OK** key gives access to change mode, the value to be modified will blink and can now be altered by use of the ▼ and ▲ arrow keys. Pressing the **OK** key confirms the new value, pressing of the **ESC** key recalls the previous setting.

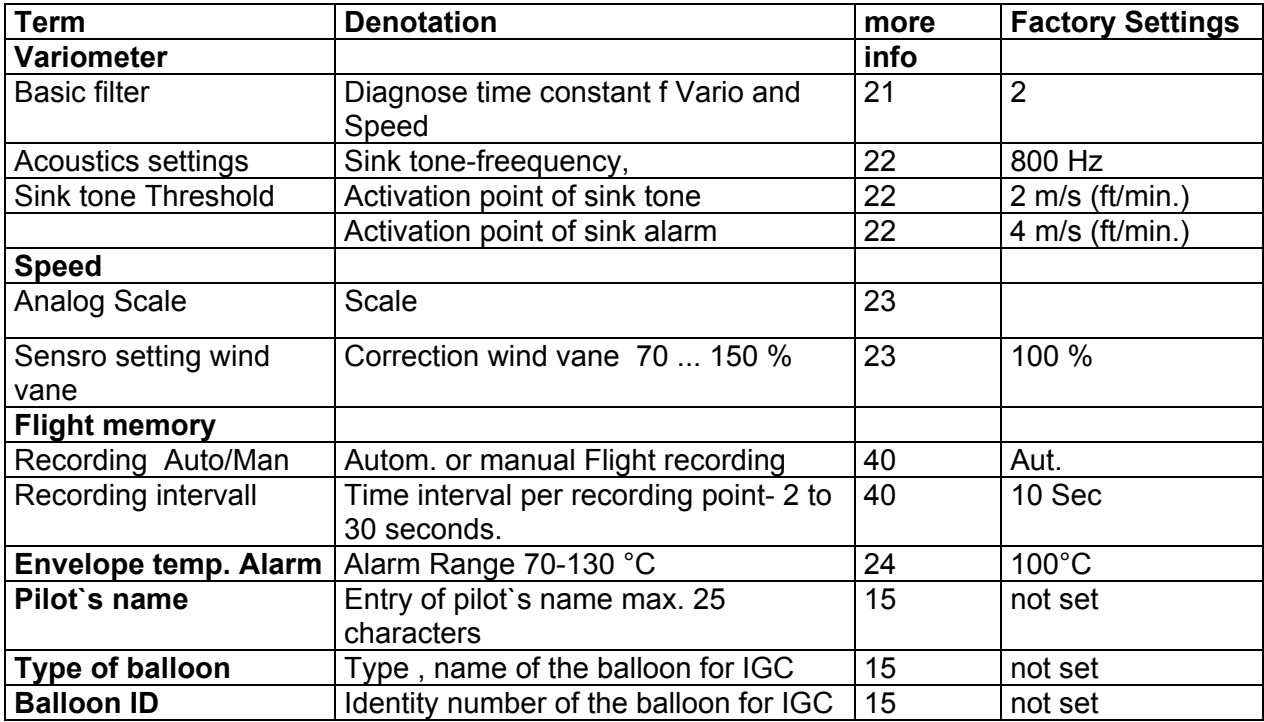

#### **1.8.1.2 Manage Memory**

F

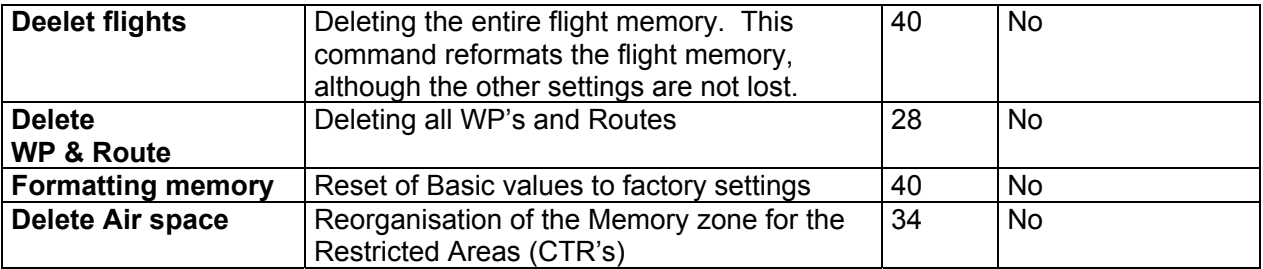

**Caution**: when deleting WP, Routes or flights the deletion process will take a couple of seconds, please wait during this time span.

 $\blacksquare$ Flyt $\epsilon$ c $\blacktriangleright$ 

#### <span id="page-15-0"></span>**1.8.1.3 Instrument Settings**

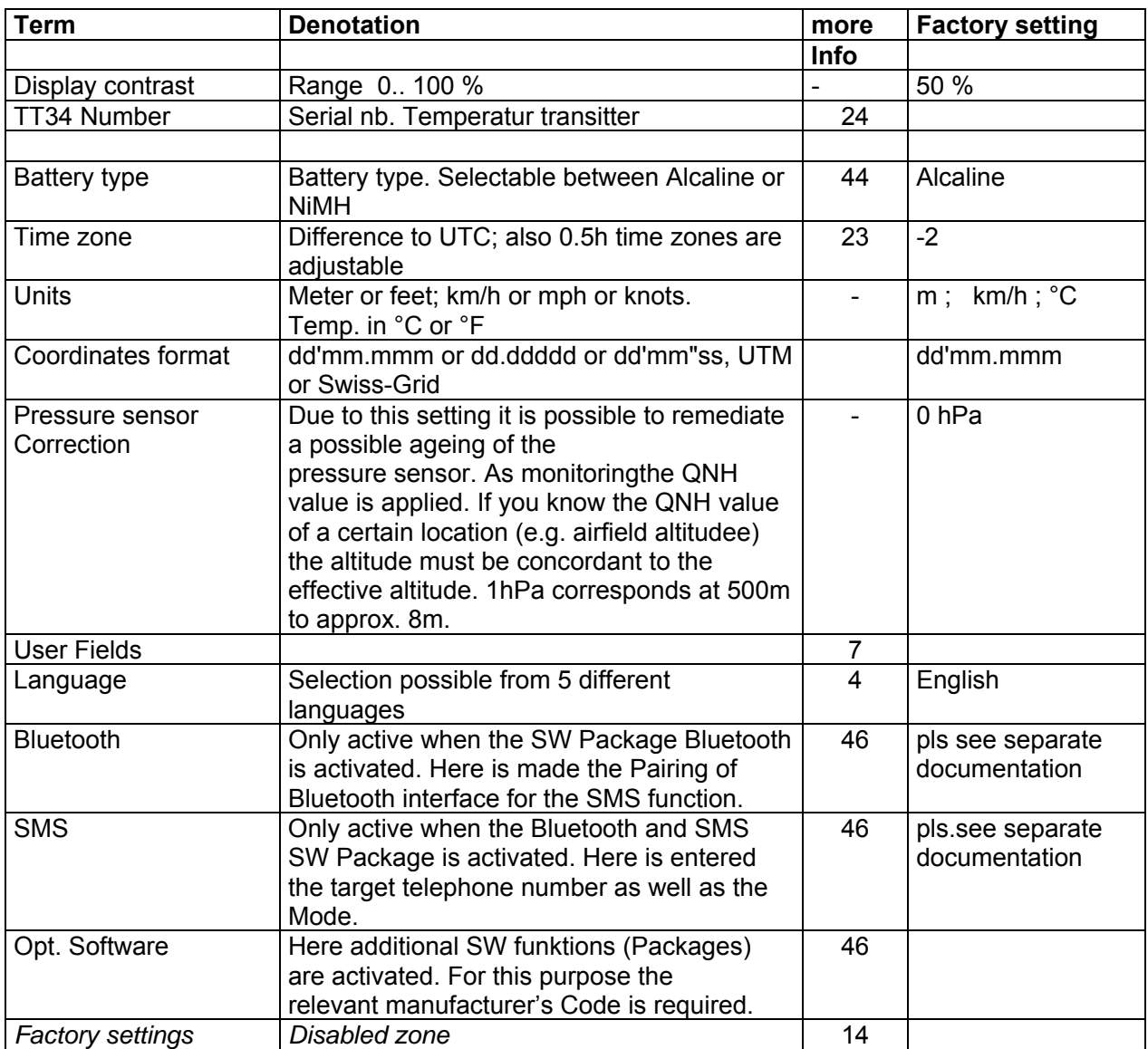

#### **1.8.1.4 Factory settings**

This setting item, which is not accessible to the pilot, contains all basic settings of the instrument. In particular, both the sensor specific parameters and all calibration data are located here.

 $\overline{\phantom{a}}$   $\overline{\phantom{a}}$   $\overline{\$ 

#### <span id="page-16-0"></span>**1.8.1.5 Flight Memory and Data analysis**

Flights are recorded in a Flash-Memory (see hereunder). Each Trackpoint contains time of day, position, GPS-altitude, barometric altitude as well as flight speed. In this way, it is possible to graph the Barogram, variogram, speed gram and course of the flight over a map for later evaluation.

These data are processed for flight analysis by various evaluation programs. In Flychart 4.52 it is possible to show the flight on the PC monitor in 3D mode on the corresponding landscape. (Google Earth)

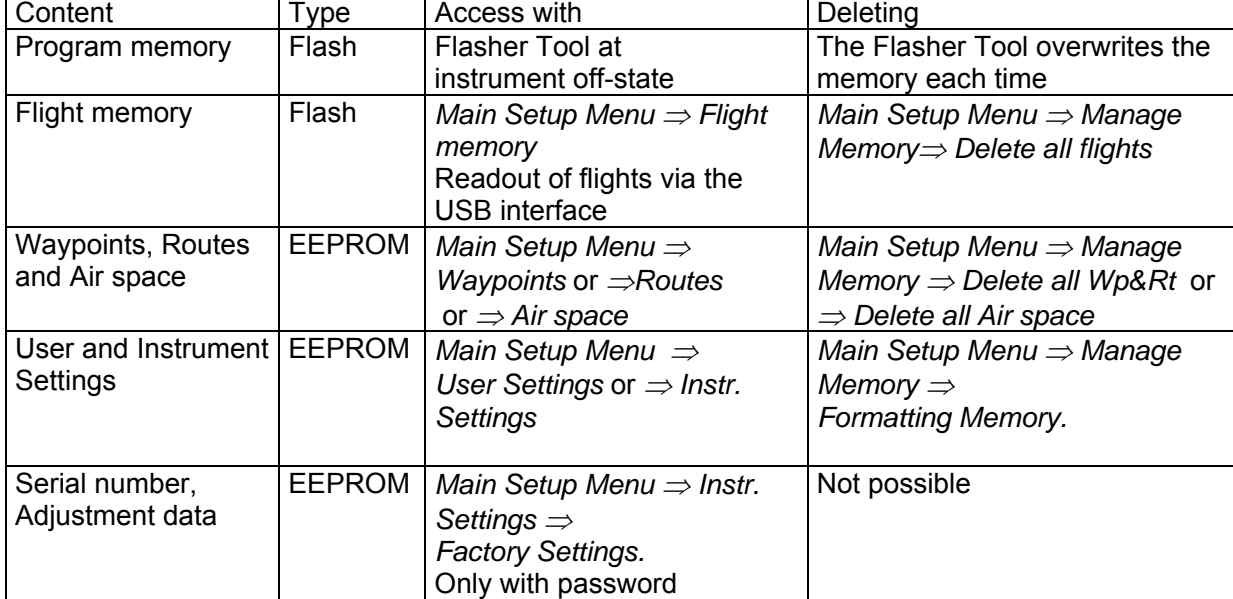

The Bräuniger COMPEO+ is provided with totalling 3 different memory zones.

With *Main Setup Menu* <sup>⇒</sup> *Manage Memory* <sup>⇒</sup> *Formatting Memory* manufacturer approved basic settings are called-up and are saved again in the settings. This function should only be used in case of emergency, as by its activation also all Waypoints and Routes shall be deleted.

### **1.8.2 Entering Text**

F

It is possible to enter on certain fields, as for example pilot's name, type of aircraft, aircraft ID, or in regard to Waypoints and Routes, the desired text directly on the instrument.

Text entry on the instrument is demonstrated here for the example of a Waypoint:

By use of the ▲ and ▼ arrow keys a WP is selected and after pressing the **OK** key it is altered with the arrow keys. The 1st letter of the WP name shall be flashing, again by using the ▲and ▼ arrow keys the required letter is selected; numbers, letters as well as a range of special characters are available. By pressing the ► key the cursor moves to the next letter position etc In this mode the **F1** key is used to switch between capitals and minuscules. The **F2** key is used to rub out one character. It is possible to enter max. 17 characters. When the name has been entered completely, it is to be confirmed by pressing **OK***.*

≂Flyτεc**≂** 

It is much more easier to carry out the text entry by use of the PC using the program Flychart 4.52, and to transfer it to the instrument.

# <span id="page-17-0"></span>**1.9 First steps**

# **1.9.1 Before first balloon flight**

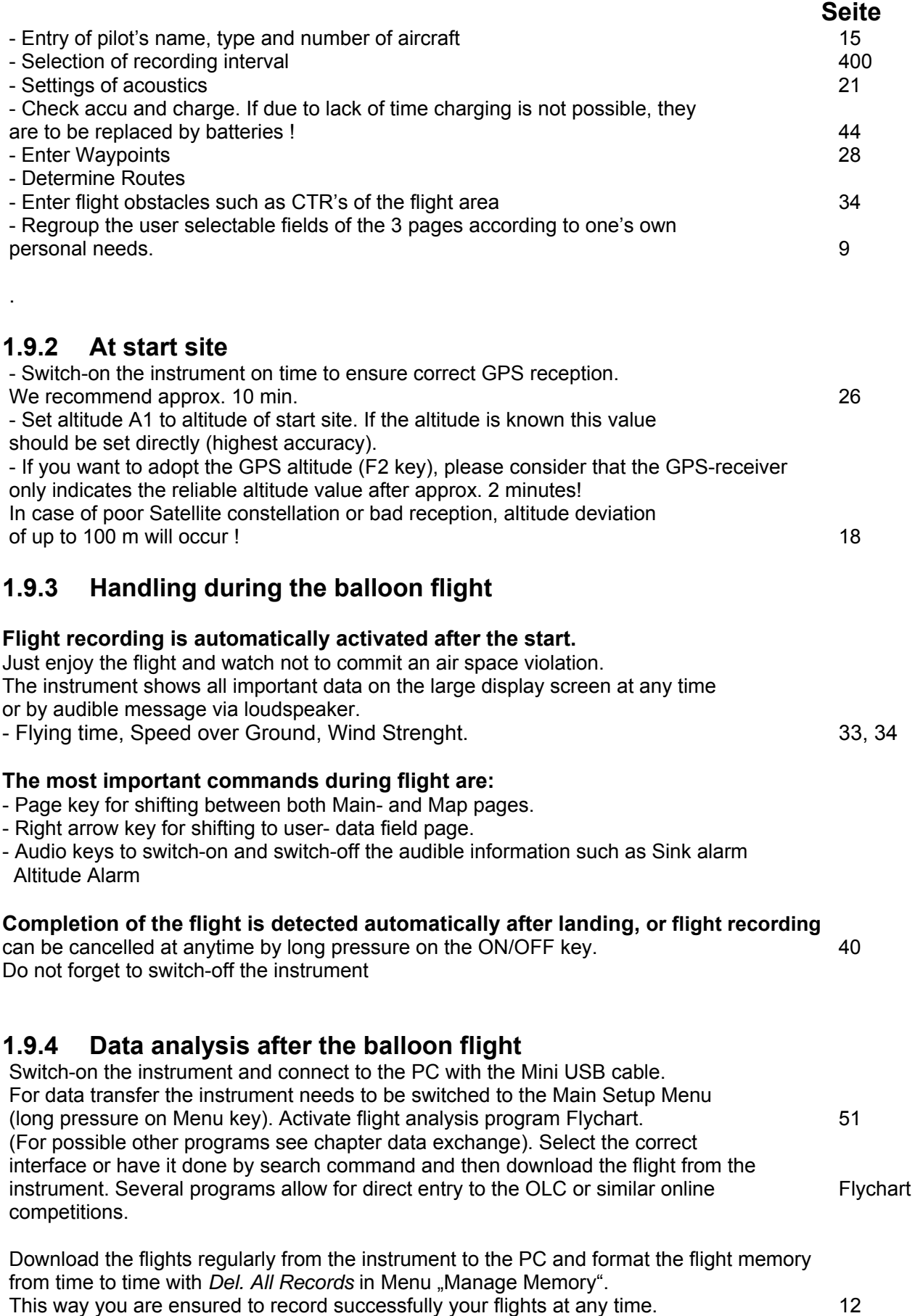

# <span id="page-18-0"></span>**2 Functions**

F

# **2.1 Altimeter and air pressure**

### **2.1.1 How does an altimeter work?**

A barometric altimeter calculates altitude from the present air pressure of the atmosphere. Air pressure will decrease at increasing height. Due to the fact that air may be compressed, the pressure decrease is not linear, but indeed exponential. The basis for altitude calculation in aviation is an international formula which defines a standard atmosphere.

In the **CINA- Standard atmosphere** the basic pressure on sea level is **1013,25 hPa** (Hektopascal) at a temperature of **15°C**. Furthermore it defines a continuous temperature decrease at increasing height of **0,65°C per 100m** ascent.

Therefore is binding: a barometric aviation altimeter displays the precise altitude only if weather conditions are in exact accordance to the standard atmosphere. In practice, such analoguey is more likely to be the exception!

Air weight and pressure are strongly influenced by air temperature. If temperature deviates from standard atmosphere, the display of altitude calculated as per the international formula is no longer correct. The altimeter displays during summer, when temperatures are higher, indeed altitude parameters which are too low, and during wintertime it is exactly the contrary! Flying at lower temperatures is effectively done at lower altitude, and at higher temperatures flight altitude is higher than the altimeter displays! The deviation of 1 °C per 1000 height meters induces approx. 4 m error. (This empirical formula is valid for up to 4000m!)

If you are flying during summer through 2000 height meters in an air mass being too warm by 16 °C compared to standard atmosphere, the altimeter will then display  $2 \times 4 \times 16 = 128$ m difference in altitude below real height! Based upon the internationally determined altitude calculation with standard values, this display error caused by air temperature shall not be rectified by the instrument.

Air pressure changes in relation to weather conditions. In order to compensate for display fluctuations, an altimeter always needs to be gauged. This means that the altimeter has to be set precisely before take-off for any flight to a well-known altitude value. Caution: the atmospheric pressure may change during the timeline of one day up to five Hektopascal (for ex. cold front). As a result this is after all the equivalent of more than 40 meters height difference. There is another possibility to gauge the altimeter which is to enter the current QNH pressure value. The QNH (Question Normal Height) applied in aviation matches the current local air pressure, as it would be at sea level, so that the altimeter would indeed display 0m.

Due to this process the local pressure data recorded by the various measurement stations is area-wide comparable, irrespective of the geographical height.

The QNH-value is subject to be continuously updated and may be read in the flight weather report, or required by radio from airfields, or by enquiry on the Internet.

#### **The instrument provides5 altitude displays and one QNH pressure indicator.**

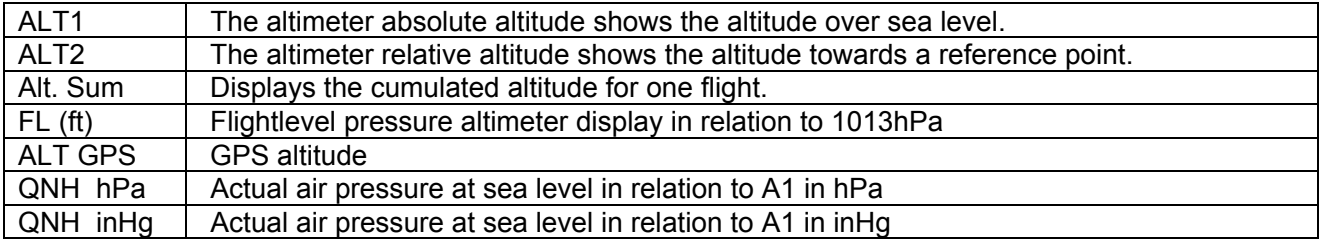

 $\blacksquare$ Flytec $\blacksquare$ 

### <span id="page-19-0"></span>**2.1.2 Altimeter Alt1 (absolute Altitude)**

Altimeter Alt1 is always the absolute altitude above sea level. The Alt1 display is permanently shown on the Main page as well as on the Map page.

The Alt1 display is also shown in both user defined readout screens **Altitude1m** and **Altitude1ft.** Due to this feature it is possible to readout the absolute altitude besides the main display in unit meter but also in unit feet. This fact is important for communication with air traffic controllers during flights in Restricted Areas !

#### **2.1.2.1 Setting altimeter A1**

The altimeter function A1 is called-up by long pressure on the ALT1 key. The possible settings are shown in the Information line and in both function key fields.

#### **Manual setting**

By brief pressure on one arrow key the readout value can be adjusted meter by meter. Under keystroke the display shall be changed automatically until the key is released. Due to this adjustment the QNH display (userfield) is

#### **Adopt GPS altitude**

By brief pressure on the **F2 (**Alt1 GPS) key it is possible to adopt the GPS altitude. Please consider that the GPS-receiver only provides the reliable altitude value after approx. 2 minutes! In case of poor Satellite constellation or bad reception, altitude deviation of up to 100 m will occur!

#### **Set altitude to pressure standard 1013hPa**

By brief pressure on the F1 key the altitude is set to 1013hPa.

#### **2.1.2.2 User fields related to Alt1**

--Altitude 1m  $\rightarrow$  Altimeter display 1 in meter -Altitude 1ft  $\rightarrow$  Altimeter display 1 in feet

-QNH hPa $\rightarrow$  locally reduced pressure readout at sea level in relation to Alt1

#### **Tip:**

.

Altitude A1 can be selected as unit ft in the user defined fields. This information might be important when being in contact with an air traffic manager.

If the user does not know the altitude of his present location, he may obtain the data by fading in the User Field QNH and, using the arrow keys, by changing the altitude value until the QNH matches the actual QNH as per weather forecast or indication issued by air traffic management.

≡Flyτεc

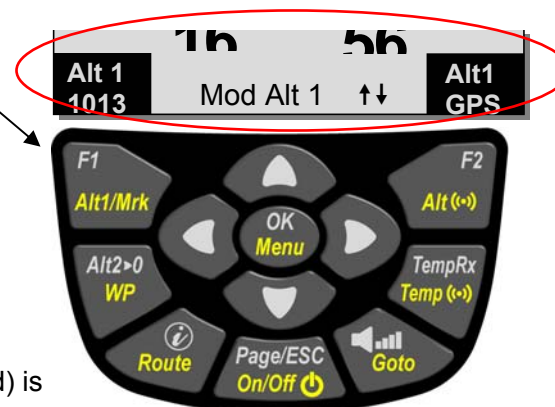

# <span id="page-20-0"></span>**2.1.3 Altimeter Alt2, Relative Altitude (User field)**

The altimeter Alt2 is in any case a difference altimeter. Thus it always displays the difference compared to such altitude at which it was reset to zero the last time. This function is often used for measuring the start site raising, or to recognise easily during flight under weak thermal lift the gain or loss in height.

The A2 readout is displayed in user defined display screen **Altitude2**.

**Example:** if Altitude A2 is set at start site to 0 m, then after take-off is always shown in field Altitude2 the altitude value over start site.

#### **2.1.3.1 Setting Altimeter Alt2**

a short pressure of the **Alt2 >0** the altitude is set to 0 .

F

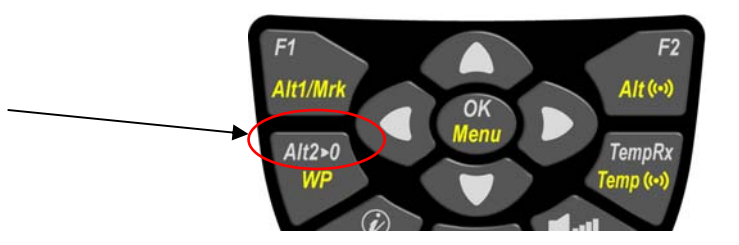

# **2.1.4 Cumulated Altimeter display (User field Alt Sum)**

The user defined field **Altitude Sum** adds up all meters of ascent cumulated during one flight. The cumulated altitude is also indicated in the flight analysis.

**Tip:** If several pilots complete the same flight task, then the one who had the least gain in height (A3) would have been the best to accomplish the task.

# **2.1.5 FL Flightlevel Altimeter display (User field FL ft)**

The FL altimeter display in feet is not adjustable. The altimeter display is always related to a QNH-value (air pressure at sea level) of 1013 hPa. This readout is particularly important for aircraft pilots to whom is assigned a Flight Level by air traffic-controllers during flights in Restricted Areas.

≂Flyτεc≂

# **2.1.6 GPS Altitude display (User field Altitude GPS)**

The user defined field **Altitude GPS** displays the alitude value from the GPS.

### <span id="page-21-0"></span>**2.1.7 Altitude Alert / Alarm**

• In the altitude alert function two levels of alert can be set: one for a minimal and the other one for a maximal altitude. Depending on the setting of the alert level, a alarm can be programmed for undercutting or overcutting of an altitude or even for a certain altitude layer (bench ?) .In case of alarm the altitude display switches to an inverse display (bright number in a black background) and at the same time a discret alarmsound can be heard. Both alert levels are displayed in the user fields "UP alarm" and "Low alarm"

#### **2.1.7.1 Setting of the altitude alert**

By pressing for a long time the **Alt ((.))** key, the altitude alert will be displayed

By pressing the **F1 , F2** key for a short time the pilot can shift from Up Alarm to Low Alarm Mit einem kurzen Druck auf die **F1** resp. **F2**. By pressing the arrow key for a short time, the alarm level can be adjusted by meters. By continuing holding of the key the altitude displayed is going to be changed until the key is not pressed any more

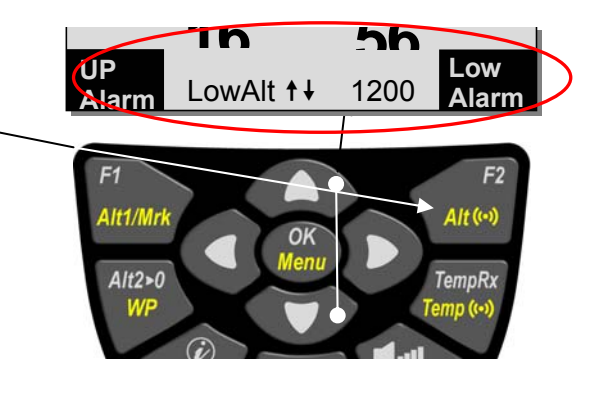

In case both alarm level are set to 0, the altitude alarm will be deactivated.

#### **Example:**

.

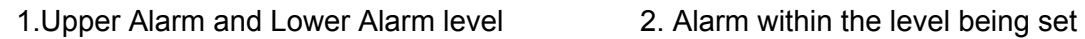

(Up level is lower than Low-level)

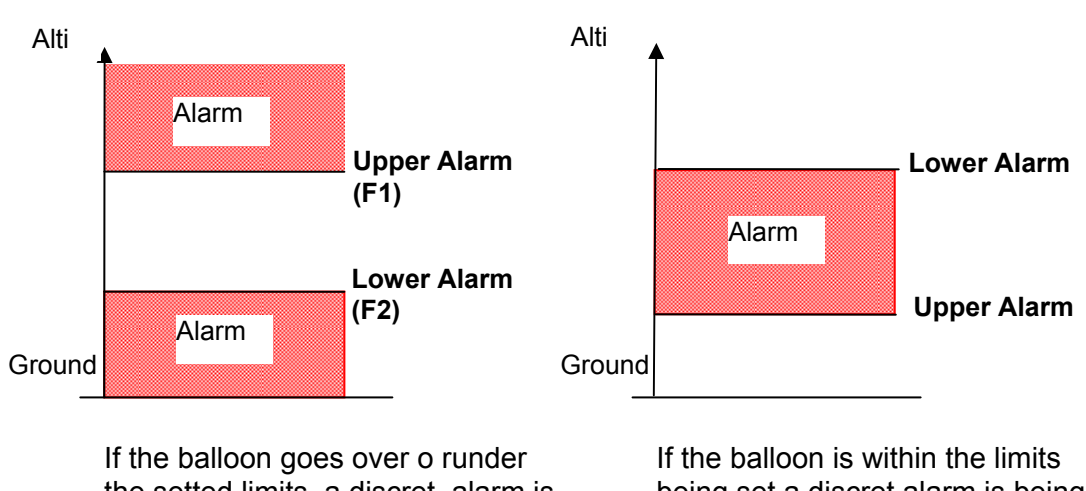

the setted limits, a discret alarm is being heard

being set a discret alarm is being heard.

The alarm can be confirmed by the OK-key and will be deactivated until entering the alarm zone again .

**Tip:**: A short pressure to the Info key, shows in the vario-display and in the windlayer dsplayscreen the status of all activated alarms

# <span id="page-22-0"></span>**2.2 Variometer functions**

# **2.2.1 Analogue Vario**

The most important indication for a non-motor driven aircraft is without any doubt the Variometer.

It displays the vertical speed in meter/second and informs the pilot about the actual climb or sink rate.

It is only possible for the pilot by using the Vario (and its accompanying acoustics) to determine the most efficient thermal climb, and in the opposite situation, to recognise when he is sinking too rapidly in downwind and should leave them at best speed.

The scale of the analogue display is consistently 0,2 m/s over both scale ranges ! The range of the first scale extends from 0 up to  $+/$ -4 m/s. (fig. 1) There after the scale display switches automatically to the second scale range which extends from 4… 8 m/s. The second scale is afterwards displayed with a white bar on black base. (fig. 2)

The response characteristics of the analogue Vario and of climb- or sink acoustics can be adapted within a wide range in accordance to pilot's needs or the weather conditions. In order to simplify the settings, Flytec has defined 5 basic- resp. turbulence filters.

**Tip:** By use of the PC Flychart Software *Extras -> Flightinstrument Options*, all Vario characteristics can be set easily and comfortably. With the tone simulation the adjusted values can easily be checked simultaneously !

#### **2.2.1.1 Basic filter**

F

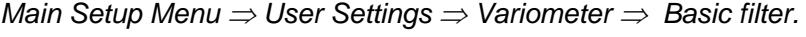

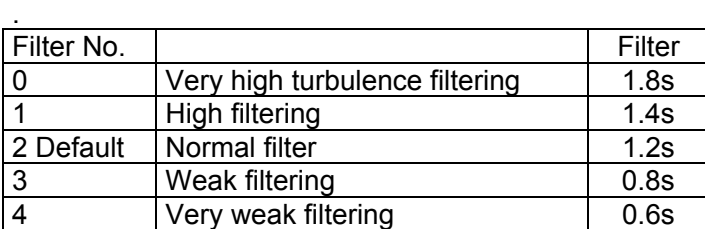

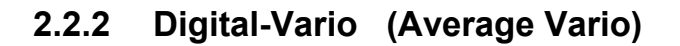

The Digital Vario has a scale of 10 cm/s and an extensive measuring range of up to  $+/-100$  m/s. It is therefore also appropriate to display and record even measuring flights up to the free fall.

### **2.2.3 Variometer Acoustics and Volume level (Sound)**

In order to enable the pilot to follow the current sink rate without looking on the instrument, the Vario-Acoustics generate a tone sequence dependent on the value data. The Vario-Acoustic corresponds always to the value of Analogue-Vario.

≂Flyτεc≂

The sink acoustic of the variometer can be adjusted in the FLYTEC 6040 instrument to the personal needs of the pilot.

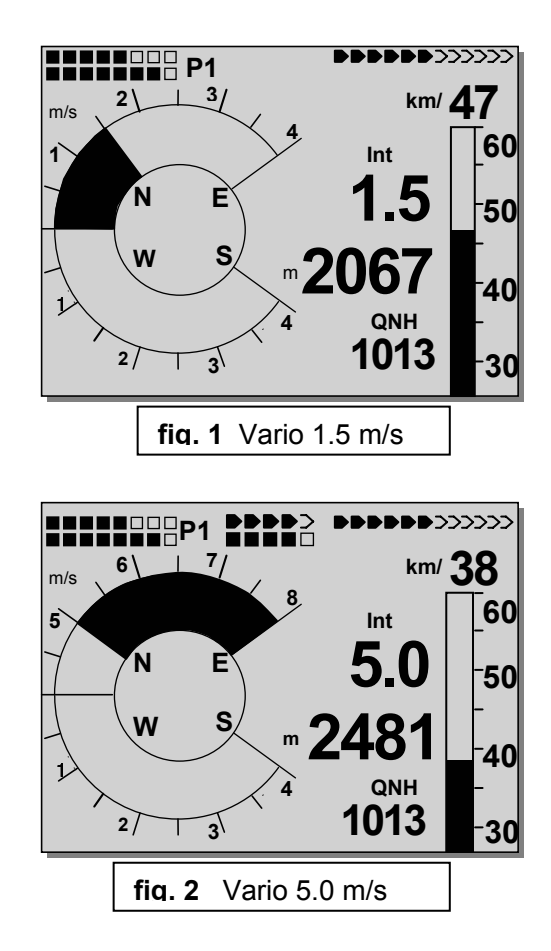

### <span id="page-23-0"></span>Operation Manual FLYTEC 6040 GPS 22

#### **2.2.3.1 Audio Level**

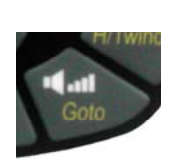

By use of the key **Audio Level** is adjusted the volume level of internal loudspeaker. Indeed for five values from soundless to maximum sound level. The selected value is displayed on the Info-line and is confirmed with a short beep or double-beep. The adjustable sound levels are: 0 - 25% - 50% - 75% - 100% - 0.

Short pressure on the Audio Level-key shall increase the volume level each time by 25 %

In the main Setup menue the pilots sets the level on which the sink tone and the sink alarm are activated: Main Setup menue ⇒ *user settings* ⇒ *Variometer acoustics* ⇒ *sink tone and sink alarm level*

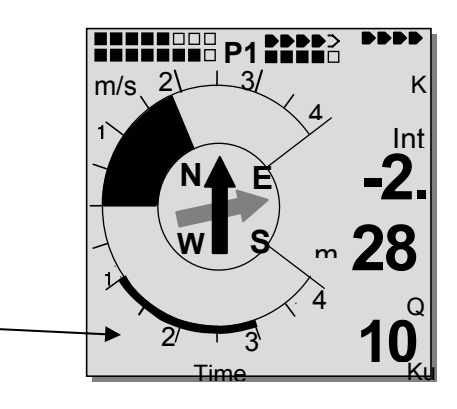

#### **2.2.3.2 Variometer Acoustic Settings**

The climb tone is a frequency modulated beep tone whose pitch and beep tone sequence increase rhythmically at increasing climb rate. The pulse/pause ratio is 1:5.

The sink alarm is a continuous sound which is activated by passing the sink alarm level. The sink alarm is being heard also the audio has been set off !

The following settings are possible in *Main Setup Menu -> User Settings -> Variometer Acoustics:* 

#### *Acoustic Settings*

**Sink toneF =** *Basic Ton pitch Variometer Sink* (Ton pitch when sink tone is being heard) .

*Sink tone level: Sink tone level* 

**Sink tone Alarm:** *Sink tone Allarm leel* 

*Main Setup Menu* <sup>⇒</sup> *User Settingt.* <sup>⇒</sup> *Variometer acoustics* ⇒ *Sin ktoen level .* 

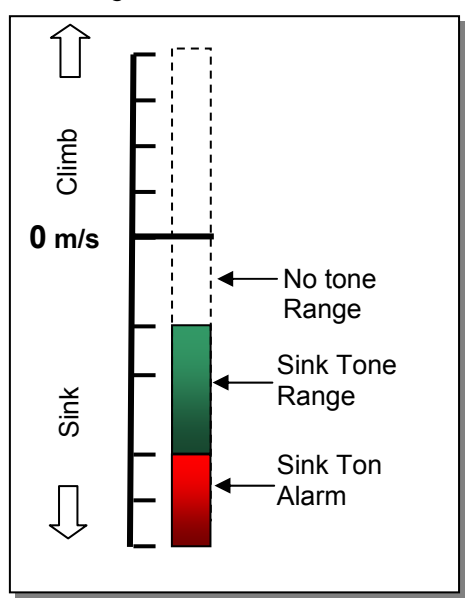

*All the sounds effects which are described in this passage can be checked out directly on the Instrument by entering the simulation modus* 

**Tip** The PC software FLYCHART 4.52 enables a comfortable setting of all vario acoustic parameters. (go to extras-Flight instrument options-Acoustics). The parameters which are set can be cheked out by the tone simulation option.

:⊦lyтєс

### <span id="page-24-0"></span>**2.3 Speed**

Apart from Vario and Altitude the flight over ground is indeed one of the most decisive messages. Thanks to the GPS, the speed over ground can be displayed accurately. The 6040 instrument has two speed indication systems which operate independent from each other.

### **2.3.1 Wind vane sensor**

The wind vane sensor is one of the speed system of the 6040. The 6040 has an entry for reading out electronically the speed datas, which are measured by the vane sensors.

Advantage of this system: Wind vane sensors already start measuring wind from 1 km/h very accurately. Theses sensors are very ideal to measure already small wind speeds at the start Site. (wind vane sensor system optional)

The wind speed display can be adjusted for each sensor via a correction factor: The factory set value is  $100\%$ 

*Main Setup Menu -> User settings -> Speed -> setting wind vane sensor* The wind vane sensor measures the true air speed.

### **2.3.2 GPS Speed**

In case no wind vane sensor is used, the GPS speed over ground is indicated in the speed display.

Speed readings are analogue, as well as digital. The user may select in *Main Setup Menu -> User Settings -> Speed -> Speed Mode*, if he prefers the reading as **True or Indicated Airspeed**. Regardless **of which sensor type is used**, on the COMPEO+ both speed readings are visible. In the same Menu item the pilots of paragliders may set a lower display range of 20 ...60 km/h on the analogue scale. (factory setting is 30 ... 90 km/h)

Upon exceeding the analogue speed scale it shall not be shifted, in this case the digital display upside the analogue scale is only valid.

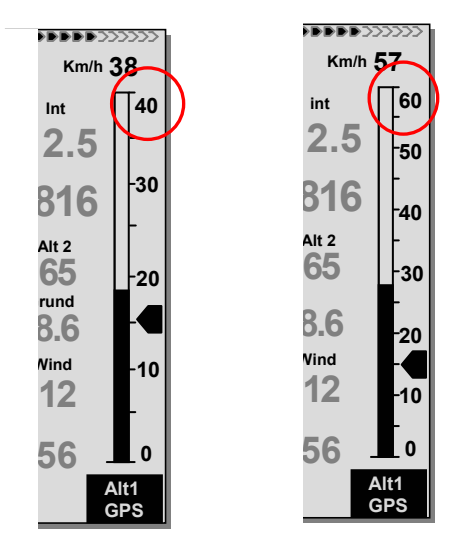

# **2.4 Time of day and date**

F

**Notice:** time of day and the date do not need to be adjusted. They are taken automatically from the GPS-Receiver. However, any time zone difference from UTC (World Time) needs to be entered with a positive value if the time zone is located East of Greenwich, or a with a negative value, if it is at the West of it. Time zones with 0.5h UTC Offset are also adjustable.

This setting is entered with *Main Setup Menu* <sup>⇒</sup> *Instr. Settings* ⇒ *Time zone.* 

**Important:** all internal calculations of the instrument are made in UTC (Coordinated Universal Time). The local time is just used as "Time" display and calculates simply the UTC plus or minus the UTC Offset.

≂Flyτεc≂

For the take-off time at Competition Routes the local time is binding.

## <span id="page-25-0"></span>**2.5 Temperature**

The FLYTEC 6030 GPS is provided with a temperature sensor for the temperature compensation of pressure sensors, as well as for the automatic display contrast control. Temperature reading is possible in degree Centigrade or Fahrenheit. *Main Setup Menu* <sup>⇒</sup> *Instr. Settings* ⇒ *Units.*

**Notice:** the temperature sensor measures the internal circuit board temperature, but in no way the outside air temperature! The inside temperature of the casing may be higher or lower than the ambient air temperature, especially when the instrument is exposed to direct sunlight.

### **2.6 Envelope Temperature**

The envelope temperature is being transmitted by radio to the radio transmission unit **TT34**  The **TT34** radio transmission unit is being switched on automatically by an active envelope temperature, and is being switched off automatically if the envelope is not being used any more. The temperature sensor transmits its data in a cycle of four seconds. During a balloon event where you find many balloons close to each other the TT34 does not interferes with each other. In order to avoid interferences, each TT34 has an individual identity number **(ID),** which is being transmitted with the radio protocol. The 6040 instruments only accepts the radio dates, which are identical with the ID-number registrated in the 6040 instrument.

For setting the ID-number go to the *Main Setup Menu* <sup>⇒</sup> *Instr. Settings* ⇒ *TT34 device number.* 

**Note:** A received signal with an invalid ID-number is being indicated as "ID"in the display field envelope temperature

**Envelope Temperature Display:** Temperature is being displayed as soon as the radio transmission unit TT34 starts transmitting valid datas. In case no datas are being received a broken line is being displayed in the display field. If there is no valid signal received for more than 2 min. an acoustic signal is also activated.

**Tip:** The quality of the signal is being displayed in the main-display screen as well as in the windlayerdisplay screen..

#### **2.6.1.1 Personal temperature alarm**

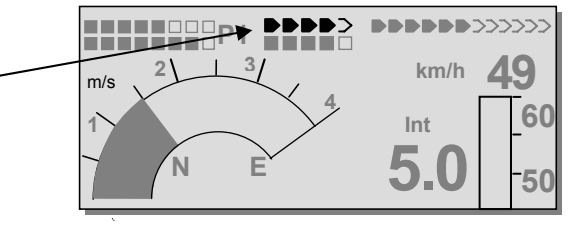

If the given alarm level is reached the personal temperature alarm goes on. Then an impulse tone Is activated. By pressing the OK key for 30 seconds the alarm can be switched off. The alarm re sounds until the balloon is out of the alarm level bench again.

≂Flyτεc

By pressing the **Temp((.))** key for a long time, the temperature alarm function is activated By pressing an arrow key for a short time the alarm level can be adjusted by one temperature unit steps. While pressing this key continuously, the displayed value is changing until the pressure on this key is released. The temperature alarm can be set between 40 °C (104° F) an the maximum envelope temp which is set by the envelope manufacturer

.

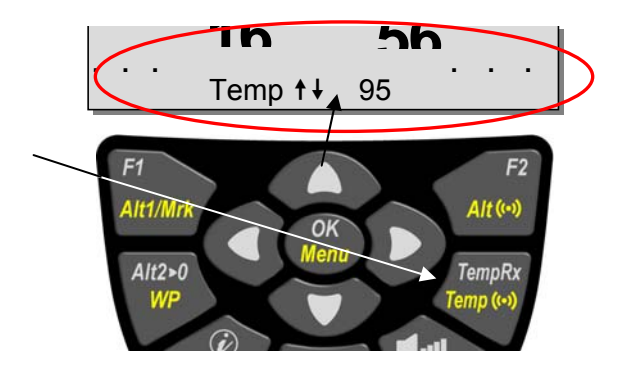

#### <span id="page-26-0"></span>**2.6.1.2 Maximum Temperature Alarm**

The maximum envelope temperature is a default value recommended by the manufacturer and can not be manipulated. If the pilot reaches the maximum alarm level a temperature alarm will always go on. The alarm sound will be heard as a constant tone until the maximum envelope temperature is not reached any more.

#### **The maximum envelope alarm can not be switched off**

#### **2.6.1.3 Temperature sensor failure**

If the temperature sensor is not working properly any more, a symbol which indicates the interruption **--¦ ¦--** appear in the envelope temp display. Simultanously the temperature alarm goes on.

#### **2.6.1.4 TempRx Empfang On/Off**

In case no temperature transmission unit is in Use, the radio receive function for the TT34 can be switched off, by pressing the **TempRx key** for a short time. The switched-off status is indicated in the temperature reception display by **"Off"**

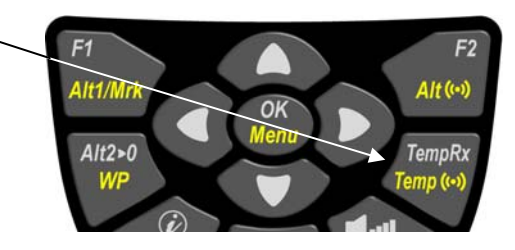

# **2.7 Temperature transmitter FLYTEC TT34**

The radio transmission unit TTT34 is operating with a 9-V battery. The temperature transmission is switched on automatically as soon as the differential temperature between the instrument and the envelope temperature (factory default value) is being recognized by the TT34 unit.

. Switch on: Differential temperature of > 15ºC or abs. > 50ºC Switch off: Differential temperature of < 15ºC and abs. < 50ºC

The operation time fort the Alcaline-battery lasts for about 3 years and with a full operation time of around 200 hours.. The battery status is indicated in the main display as well as in the windlayer

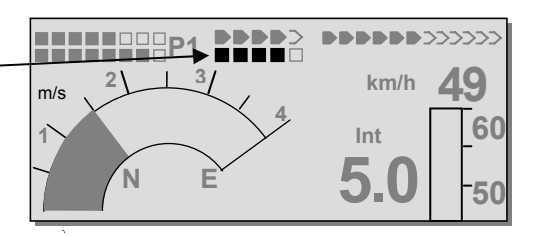

The TT34 unit is mounted on the outside of the envelop. The temperature sensor must be laid to the inner side of the envelope and must be solidly mounted in a way that he touches the envelope tissue.

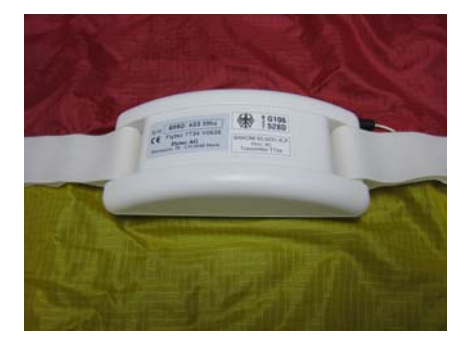

F

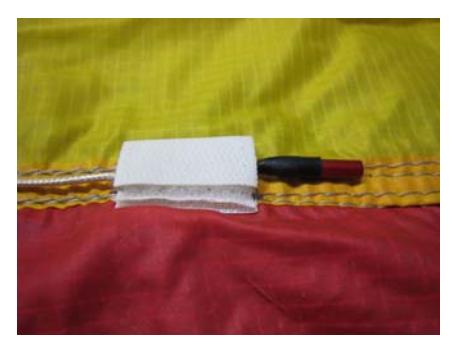

**The mounting must be carried out exactly according to the regulation. (See attachment on page 55)** 

### <span id="page-27-0"></span>**3 Navigation**

Navigation activities without operating GPS-Receivers is unthinkable these days. Indeed a chain of satellites is orbiting the Globe. It provides the possibility to determine worldwide one's own position very precisely, if minimum 4 satellites are received simultaneously. The FLYTEC 6030 GPS calculates several readouts by position determination made by GPS.

### **3.1 Assesment of GPS Reception quality**

The FLYTEC 6030 GPS is fitted with a 16-channel GPS-Receiver which is featured with lesser power consumption and also a significantly shorter satellite detection time. Precision of position is between 7 to 40m. As an average one may assume approx. 20 m.

Normally the instrument recognizes its position under unobstructed view conditions after

maximum 1 to 2 minutes. If the receiver is switched-off for a short time (less than 2 hrs.),

the time for new position finding is less than 10 seconds as a rule. Buildings, mountains or thick forest affect reception quality of the receiver. Therefore, you should always look for the best possible visibility around you and the antenna in the casing should point upwards to the sky.

In particular when mounted on the steering holder of the hangglider, we recommend not to have the instrument fixed under the pilot's head on the middle of the basis, but indeed sideways.

In this position the Compeo+ should not have more than 45° deviation from horizontal position

so that the antenna points upwards.

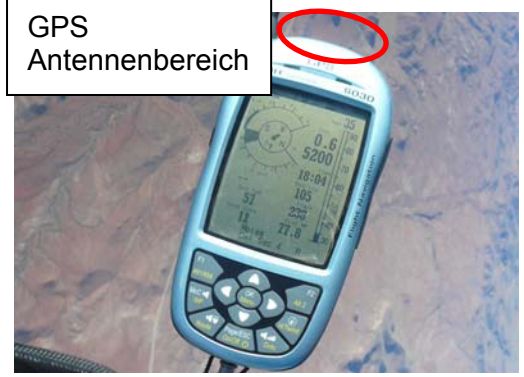

Because the receiving strength of the satellite signals is only approx. 1/1000 of mobile radios, these radio sets and other disruptive factors (like notebooks) should be operated as far away as possible from the FLYTEC 6040

The number of received satellites is shown on the upper right side of the bar scale. The longer the bar, the more precise is the reception quality.

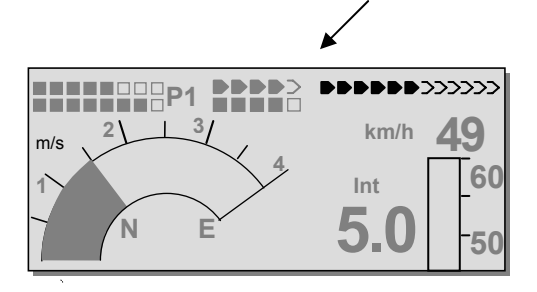

As soon as the instrument has sufficient GPS reception after energising, the date and time of day is recorded into the internal memory. This action is signalled by the instrument with a slight beep tone.

# <span id="page-28-0"></span>**3.2 Compass and flight direction**

In contrast to a standard magnetic compass which is oriented to the magnetic lines of force of the Globe, the GPS compass can show direction only when the user moves about.

However, it has the advantage that it is not subject to any grid deviation and does not show any deviation as a result of iron or any magnetic material either. Its zero point always corresponds with true geographic north (0 or 360 degrees).

The course, that is the flight direction **(=** Track), is calculated from a series of positions. If the user remains stationary at the same location, then the course (track) and compass needles are undefined. The exact course, (this is the direction in which the user travels over ground), is always at the top of the compass, but can also be read in the display *Track.* When circling in a thermal the compass rose only appears to turn; in reality the needle does not move; it's the casing along with the aircraft, which moves around the rose.

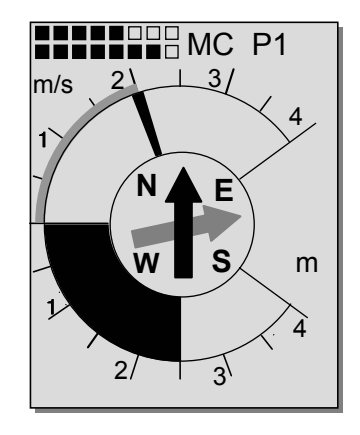

### **3.2.1 Track and Bearing**

F

Track is the direction into which an aircraft is moving over ground. The geographic true North direction is always 0 or 360 degrees. (East = 90 : South = 180 ; West = 270 degr.)

Bearing is the direction (according to the system described above) to a selected Waypoint seen from the viewer

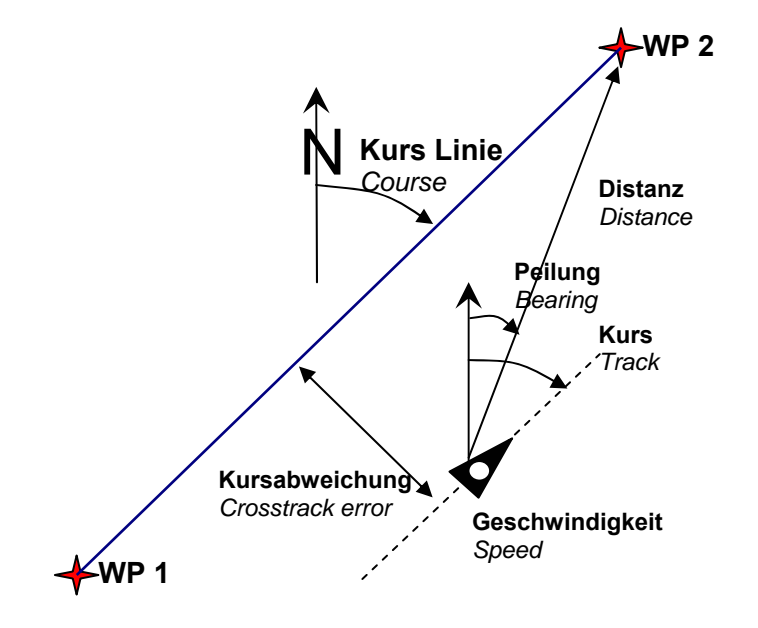

**Caution**: Track or Tracklog is also called the sequence of recorded positions during one flight.

# <span id="page-29-0"></span>**3.3 Waypoints and Coordinates**

A waypoint is any single point on the earth's surface that you would like to go to.

The FLYTEC 6030 GPS can save up to 200 different waypoints. Each waypoint can have up to 17 characters, e.g. **"Fiesch Airfield".** In determining the waypoint, it is also necessary to enter the altitude, i.e. **"1123"** meters (always above sea level). We now only need the position of Waypoint on the earth's surface. For this purpose the COMPEO+ utilizes the geographical map system named **WGS84** (World Geodetic System 1984). This reference system assumes that latitude is measured from the equator (0 degrees) to the North Pole, 90 ° N, and to the South Pole - 90 ° S. Longitude is measured from the Greenwich zero meridian (near London), East is counted positive and West is negative up to +/-180°.

However, the FLYTEC 6030 GPS also converts Waypoints entered according to the previous norm, introduced by Bräuniger: **3 letters and 3 numbers.** Example: **FIE112** indicates a Waypoint with the name **FIExxx** and an altitude of **1120** meters above sea level

In Basic Settings / Coordinate Format the data entry format is selectable between:

- 1) *Degrees Minutes Decimal places of Minutes (dd°mm.mmm)* (*Factory setting*)
- 2) Degrees Minutes Seconds (dd°mm'ss")
- 3) Degrees Decimal places of Degrees (dd.ddddd)
- 4) UTM (a grid system with a 1 km raster in both N-S and also in E-W direction)
- 5) Swiss Grid

Basically one should always try to use possibility no. 1 (=factory setting), because only this format is using exactly the same calculation format as the GPS receivers do. With all the other formats rounding errors could sum up to 20 m.

It is exclusively calculated with the WGS84 system. Different geodetic systems are no longer selectable.

### **3.3.1 Alter, delete or insert waypoints**

In this position of Set-Menu the waypoints may be managed. After briefly pressing the *OK* key the display will show the list of saved WP. In case this list contains more than the visible 8 WP, then a down arrow  $\blacklozenge$  at the right lower edge of the list warns that more pages are to follow. To scroll down to the next page, press the ► key, now WP 9 … 16 are displayed etc.

**Tip**: Waypoints may also be set comfortably on the PC by use of the "Flychart 4.52" PC-Software and be transferred via the PC-interface to the instrument.

Using the keys  $\blacktriangle$  and  $\blacktriangledown$  it is possible to select an individual WP and to alter it after pressing the *OK* key.

The 1st letter of the WP-name will blink, again with the ▲and ▼ keys the required letter is selected; there are numbers, letters, as well as a set of special characters to choose from. By pressing the ► key, you move forward to the next letter etc.

With the *F1* key you may shift between capitals and small letters. With the *F2* key one single character is deleted (Rub out). You can enter a maximum of 17 characters. Once the name has been entered completely, confirm by pressing the *OK* key. Now the WP altitude will blink and require any alteration. With the keys ▲▼ the altitude value is entered and confirmed by pressing the *OK* key. Now the position of WP is next. At first the latitude is

entered in degrees and confirmed with *OK,* afterwards the minutes

**Waypoints** ------------------------------------------ Flytecn Calandal Ocala **Stanserhorn** Niesen Fantasy of Flight Astatula ------------------------------------------ Used Waypoint 7/200 Astatula Alti 245 ft<br>Lati N 47' Lati N 47' 55.116<br>Longi E 008' 16.813 Longi E 008' 16.813 Ins. Del. Wayp

Wayp.

and then the decimals of the minutes. The same procedure is applied for the longitude. Continuous keystroke changes the values to be set faster.

#### <span id="page-30-0"></span>**Delete Waypoints**

The selection of WP's to be deleted is effected with the  $\triangle$  and  $\nabla$  keys. Pressing the **F2** key (Del WP) enables the delete function, for data safety the COMPEO+ is asking again: "Delete Waypoint?". The reply "Yes" or "No" is at choice, but it is also possible to discontinue the deleting procedure by use of the **ESC** key and return to one level before.

#### **Insert Waypoints**

Pressing the **F1** key (Ins WP) enables this function. Entering Waypoint names, altitude and position is operated following the same scheme as described above. After confirming all entries with the **OK** key, the new WP is inserted to the list in alphabetical order. In total 200 WP may be saved in the FLYTEC 6040 GPS.

#### **Notice:**

F

after entering new Waypoints, (for ex. for a new Route entry) these can be used only if in between you have switched back to the normal flight mode with **ESC**. In addition, the Route into which the new Waypoint was inserted must not be active. Therefore, first change into route selection by prolonged pressing of the **Route** key and with the help of the **F2** key (Cancel Route) deactivate the Route.

The more Waypoints are saved in the memory, the more slowly the navigation becomes in *Main Setup Menu,* as the list is rearranged again in the background over and over.

### **3.3.2 Display of actual coordinates**

If the FLYTEC 6040 receives satellites by GPS-Receiver, the actual position is displayed by briefly pressing the *i Info* key in the instrument's information field. After 20 sec. the previous display screen will automatically reappear. This function is useful in relaying your location to some person after landing, who will retrieve you from there. Also when entering a Waypoint with **WP** <sup>⇒</sup> **F1***AddWp* the coordinates are displayed.

≂Flyτεc≂

#### **3.3.3 Memorising the actual position**

It may happen from time to time that the current position should be saved as a Waypoint. For this purpose the **WP** key should be pressed during 3 seconds and subsequently <sup>⇒</sup> **F1***AddWayp.*

In response a beep will chime and the momentary coordinates shall be saved in the memory as a Waypoint. As the Waypoint name the FLYTEC 6030 GPS uses the letter

**M** (for marker) and afterwards the actual date and the time of day in UTC.

Example: M.22.04. 11:16:49 stands for 22nd April at 11 hrs. 16 min. 49 seconds (UTC). Naturally this WP name may be altered later into a more meaningful name, for ex. "Fiesch Airfield".

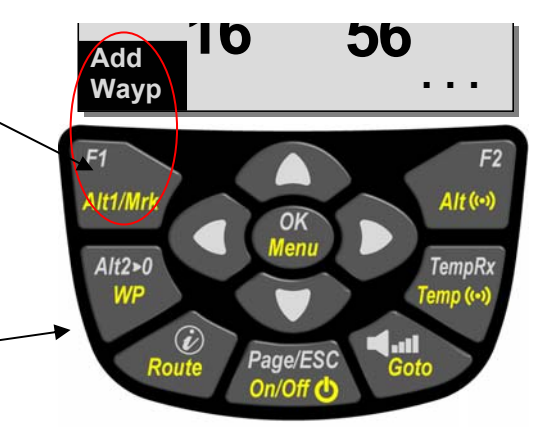

# <span id="page-31-0"></span>**3.3.4 Go-To – Function**

Prolonged pressure on the **Go To** key switches the lower half of the instrument into the Go-To-mode. This function allows for searching a Waypoint stored in the memory of the Compeo+ and to select it for a flight to goal. At the same time the next Waypoints are listed in the order of shortest distance to the user. The figure behind the WP-name indicates the distance in km. If a WP was selected with the ▼ arrow key, it can be confirmed by pressing the **OK** key. The Go to-function may be deactivated by pressing the **F2** key *(Can Go to ).*

# **3.3.5 Distance to Waypoint (User Datafield)**

Only in case a Waypoint has been selected manually with the *"GoTo"* function, or automatically with the *"Route"* function, the horizontal distance seen from the viewer to the waypoint is displayed here. The scale is 10 m (for distances below 10 km) otherwise it is 0,1 km. Also when the Waypoint is used as turning point in a competition, it is always the distance to the centre of the cylinder which is displayed.

### **3.4 Routes**

.

A route is an arrangement of various Waypoints over which one would like to reach a goal. Of course, the Waypoints used on a Route have to be saved in the unit's memory. Similarly to the Go-to-function the pilot should fly from WP to WP in a travel optimized mode, which means that with help of the McCready-theory he will be able to complete his task within the shortest possible time. While inside the Go-to-Function the next Waypoint needs to be selected from a list each time by prolonged pressing of the *Go-to* key, when flying Routes it is possible to switch forward by briefly pressing the key ▲ *(next WP)* or ▼ *(previous WP ).*

Altogether, the FLYTEC 6040-GPS can have up to 20 Routes created. Each Route may contain max. 30 WP's. The one and same Waypoint can be used more than once along a Route, and the same Waypoint may be included on other Routes as well.

**Notice:** in a normal Route, when reaching a waypoint, there is no automatic shift to the next WP! For the automatic forward shift it is required to use the Competition-Route function!

**Important: O**nce a WP has been used along a Route, it can no longer be deleted from the WP list..

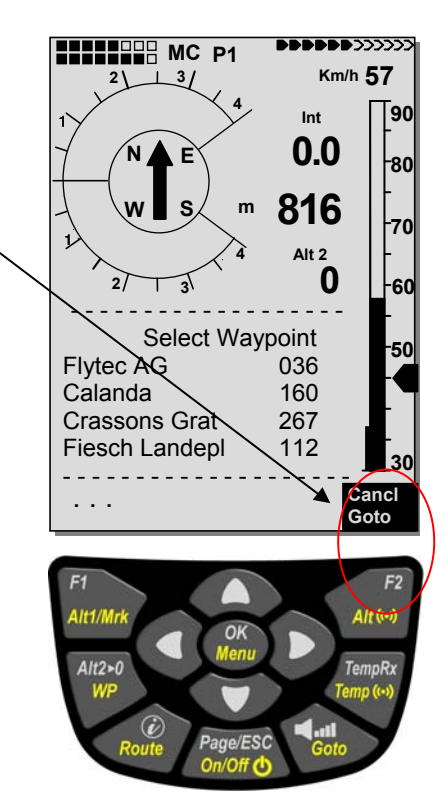

# <span id="page-32-0"></span>**3.4.1 Creating a Route**

With *Main Setup Menu* <sup>⇒</sup> *Routes* access is given to the list of stored Routes. (max. 20 Routes). Within this list one can select by use of the arrow keys ▼ or ▲ one of the Routes, or by pressing the **F1** key (Ins. Route) a new Route can be created.

After pressing the **F1** key (Ins. Route) at first a name has to be entered for the new Route. The cursor will blink on the

1st letter of the word " Xxxxx ". With arrow keys ▲ or ▼ it is altered up to the desired letter. By use of the ► arrow key one proceeds to the 2nd letter, alters it, and so forth. By pressing the **OK** key the data entry of the Route's name is completed. At this point the individual Waypoints need to be inserted into the Route. After pressing the **F1** key (Ins.Wayp.) the list of available Waypoints will

appear in the bottom half of the readout screen in alphabetical order. At the same time one shall see the request: "Select Waypoint No 1". Again by using the **A** or  $\Psi$  arrow keys the 1st Waypoint is selected and is added to the Route by pressing the **OK** key. This is indicated in the upper half of the screen. By pressing the **F1** key (Ins. WP.) one can select the  $2<sup>nd</sup>$  WP and add it to the Route by pressing the **OK** key again, and so on. The highlighted Waypoint (offset in black) of a Route is always the last one entered, which means that the function "Ins.WP" will set the next WP to be entered after the one being highlighted in black. If, for instance, you want to insert an additional waypoint after WP No. 1, then WP 1 has to be highlighted, followed by pressing the **F1** key (lns.WP); then the request "Select Waypoint No 2" shall appear. If you notice, for example, that Waypoint No. 4 must be changed, then you select and delete this WP and insert a new one after the existing WP3 by pressing **F1**. Again the list of available Waypoints appears along with the request "Edit Waypoint No 4". After selecting and pressing **OK***,*  the old Waypoint is replaced by the newly chosen one.

If one wants to delete a Waypoint from the Route, it is marked and deleted by pressing the **F2** key (Del.Wayp.). The Waypoint is then deleted from the list without any further prompt..

### **3.4.2 Altering a Route**

You select a route to be altered with the ▲ or **▼** arrow keys and confirm with **OK***.* The Route's name is changed first. If this is not required, then it is sufficient to press **OK** again in order to get access to the Waypoints. As described in the last paragraph, additional Waypoints can now be added or deleted. .

### **3.4.3 Deleting a Route**

F

By using the ▲ or **▼** arrow keys one selects the route to be deleted and confirms by pressing the key **F2** (Del.Route).For data safety the FLYTEC 6030 GPS inquires once again: "Delete Route?" which should be answered with "Yes" or "No".

≂Flyτεc≂

Notice: Routes may also be set comfortably on the PC by use of the "Flychart 4.52" **PC-Software and be transferred via the PC-interface to the instrument.** 

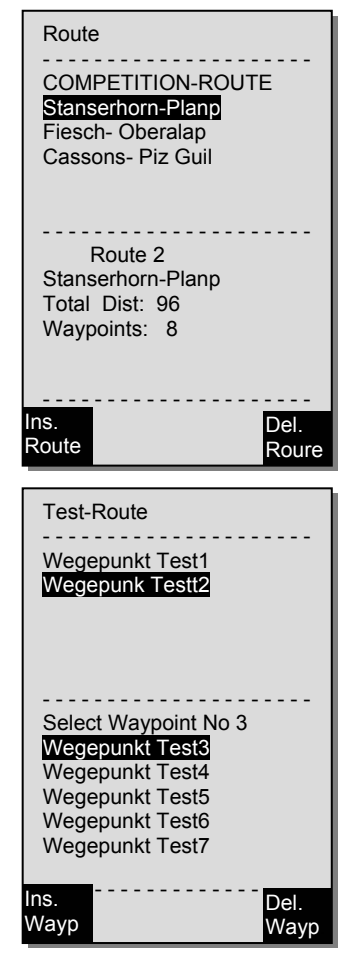

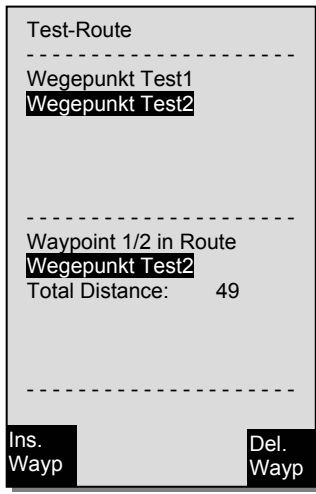

# <span id="page-33-0"></span>**3.4.4 Flying Routes**

The Menu **Routes** is enabled by long pressure on the **Route** key**.**

After this selection the list of Routes stored in the instrument appears in the lower part of the screen.

Within this list one of the Routes can be selected by use of the ▼ or ▲ arrow keys and can be activated by pressing the **OK** key.

For an activated Route a thick black arrow positioned in the centre of the compass rose points to the direction of the next Waypoint. The direction to the next but one Waypoint is illustrated in shaded mode.

**Notice:** an activated Route is kept enabled even after switch-off and switch-on of the instrument! The Route may only be deactivated by the "Cancel Route" function ! If following switch-on of the instrument a black direction pointer is visible in the compass rose, it indicates an activated Route or a "Go To" function still in activity!

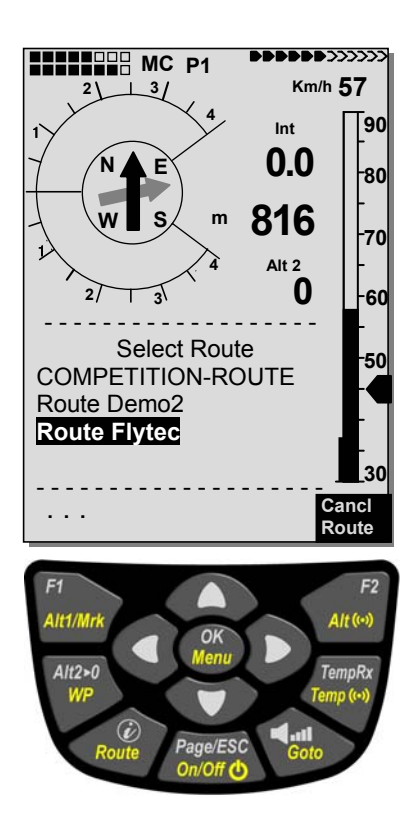

#### **3.4.4.1 Distance to Start Site**

The instrument memorises the coordinates from where the balloon flight starts (Flightaceptance) The flight starts being counted if a **GND Speed of 10 km/h for more than 60 seconds** had been reached. With the "distance to start" the distance to this point (which is normally the start site) can be displayed.

 $\blacktriangleleft$ Flytec $\blacktriangleright$ 

#### <span id="page-34-0"></span>**3.4.4.2 XT Error, Crosstrack Error**

This field indicates the shortest distance (perpendicular to the Track in relation to a map view) to the active leg of a Route.

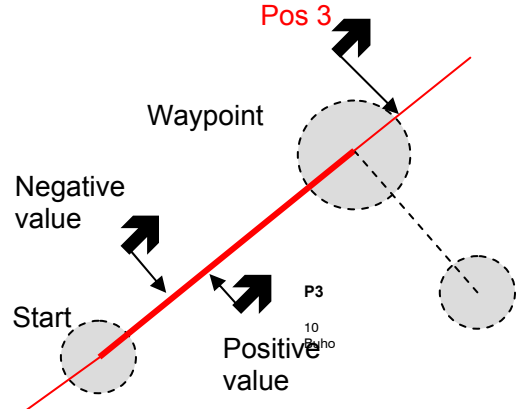

The accuracy of the displayed value depends on the length of the active leg. The largest inaccuracy arises in the centre between start and the next Waypoint if one is very close to the track (the angles become very flat). With 50 km distance between start and Waypoint, the inaccuracy in the centre can reach up to 400 m.

Positive values are displayed if one is on the right side of the track, negative values when being on the left of the track. Even when one has flown over the next Waypoint, the distance to the straight line is displayed (see pos. 3)

### **3.4.5 Flight duration**

F

The take off time is automatically recorded. The flight start time is perceived as soon as the instrument has diagnosed a difference in height of about 30m upwards or downwards, **or if** the speed over ground has been measured with more than 10 km/h since min. 60s. For this purpose the GPS needs to be activated. In case the GPS-Receiver has no or only poor reception quality, only the difference in height of about 30m is valid as criteria for flight recording.

Moreover, only flights which are lasting more than 3 minutes, are log recorded.

The flight time can be displayed in the user selectable fields. The unit will also recognize autonomously the end of the flight. It is the basic condition for the end of the flight that neither speed over ground has been measured with more than 10 km/h during min. 60s, nor that the Vario pointed to more than 0.1 m/s. In Basic-Settings one can select instead of automatic flight recording the manual procedure.

**≂Flyт**ес≂

# <span id="page-35-0"></span>**4 Map of Flight Obstacles (Restricted areas)**

It is possible to enter on the FLYTEC 6040 GPS up to 300 flight obstacles such as CTR's, TMA's, air fields, danger areas, cables or also a wildlife protective area, of which the graphs are displayed on the map page. These restricted area zones may comprise straight lines, but also arc segments or just circles. These sectors are displayed in map mode. Each CTR may be composed of max. 110 Waypoints. As soon as the distance to CTR falls short of a warning limit to be set in Setup Mode (factory setting = 200m), this distance is displayed additionally on the graphic map screen, as well as on the standard flight display in the Info line. CTR 0.20 Km The distance to the next CTR can also be displayed as user defined data field.

If the pilot is inside of the CTR, then Dist.to CTR is always indicated as being 0.

For each CTR is assigned a name and a comment to be freely edited by the pilot. The names of the five next Air space CTR's may be shown

with the  $\boldsymbol{i}$  key in Map Mode. The relevant comment may be used to inform the pilot during flight about the upper or lower border limits of the CTR. The sequence of these CTR's corresponds to the distance

from the momentary position. A second pressing on the  $\boldsymbol{i}$  key removes this information, or the Info page disappears after 30 seconds.

The map section can be altered as follows:

**F2: Zoom in**: the map scale is gradually increased up to approx. 0,5 km. Thus even details are clearly recognisable.

**F1: Zoom out:** the map scale is gradually decreased, down to the screen-optimised illustration. Maximum is 50 km.

### **4.1 Flight obstacles – Edit manually**

CTR's can be entered into the instrument either manually under *Main Setup Menu* <sup>⇒</sup> *Air Space or* more easily by use of a PC program, e.g. **Flychart** which is available for download via Internet on our homepage ([www.Bräuniger.ch\)](http://www.flytec.ch/). The procedure for manually setting, altering and deleting CTRs is operated according to the same system which is used for setting, altering and deleting Waypoints and Routes.

it is possible to use up to 300 CTR's, depending on how complex these are. You can under *Main Setup Menu -> Manage Memory -> Delete All Air Space* store the CTR Innsbruck into the instrument and subsequently alter it under *Main Setup Menu -> Air Space.*

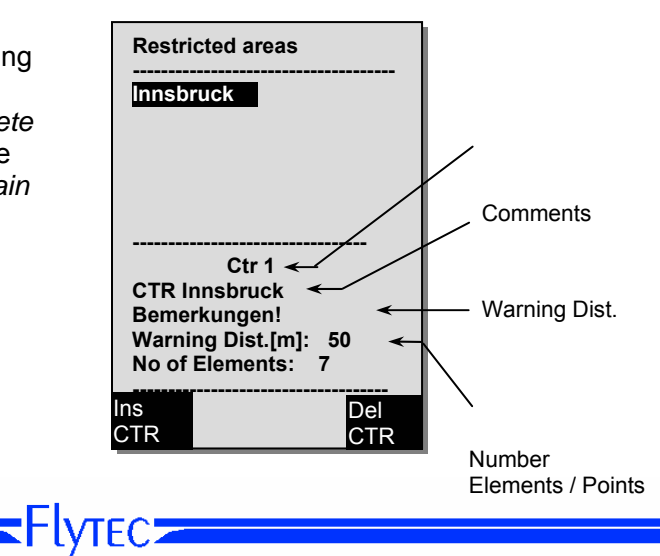

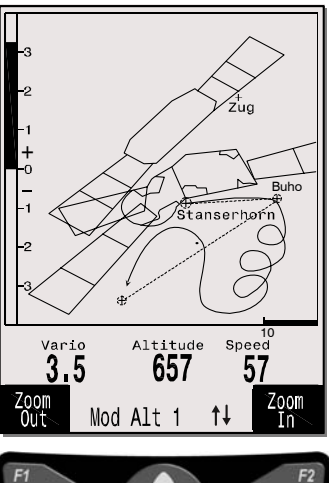

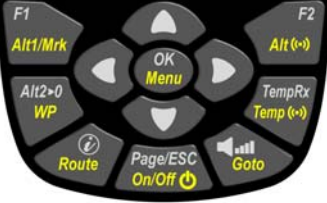

# Operation Manual FLYTEC 6040 GPS 35

The CTR is defined by key points and arc segments or just by a circle. When entering these key points it must be taken care of that the key points are precisely created in their order of appearance (to the right or to the left) in which these lines should be displayed later. The FLYTEC 6040 GPS draws automatically a line from the recent Waypoint to the first one. It is therefore not necessary to repeat as last waypoint the first one.

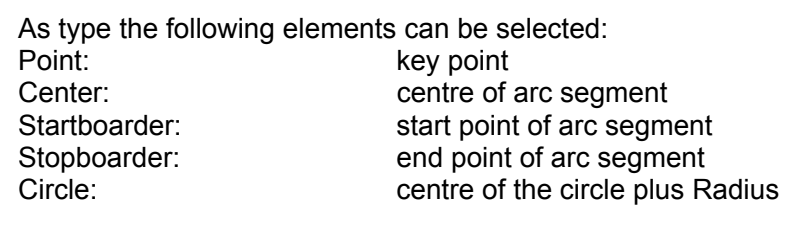

#### **Example counter-clockwise**

F

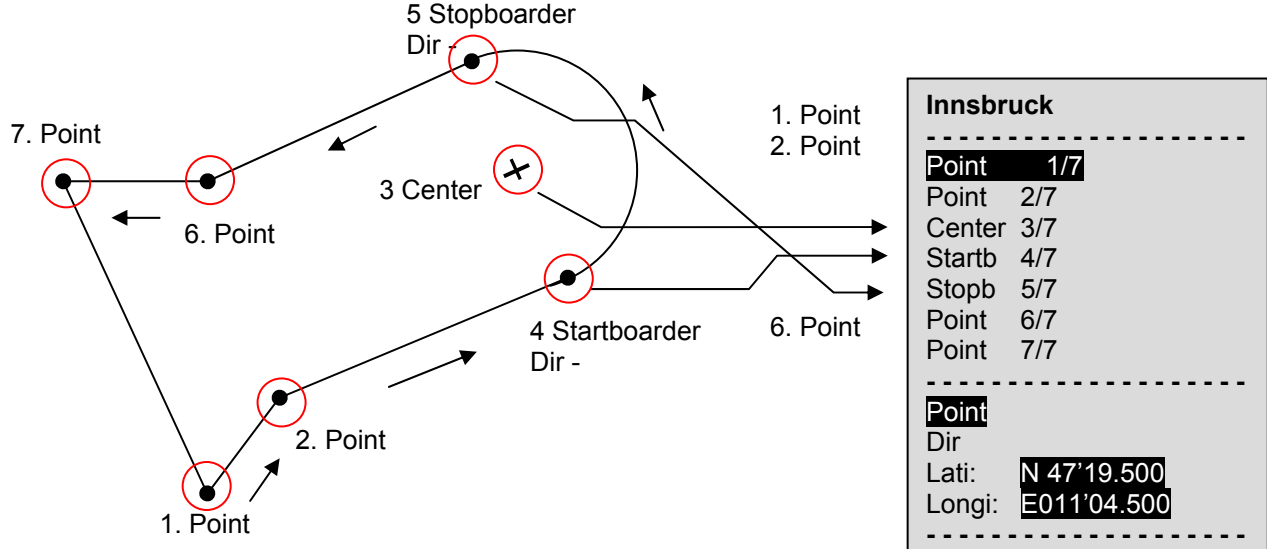

≂Flyτεc≂

To enter **arc segments**, the following sequence must be observed: Long, Lat centre;

Long, Lat start point of arc segment; Long, Lat end point of arc segment;

Rotational direction (+clockwise, - counter-clockwise

For **circles** the centre and the Radius are sufficient. Long, Lat of centre; Radius in km

# <span id="page-37-0"></span>**4.2 Map of flight obstacles - Edit with Flychart**

The Air Space map can be entered into the instrument comfortably on the PC by use of the freebie software program Flychart via PC-interface**.** 

#### **4.2.1 Air Space in OpenAir Format \*.txt or \*.fas**

Flychart is appropriate to download Air Spaces in the so called OpenAir Format. On the Internet the Air Spaces are normally made available as \*.txt file, e.g. on<http://soaring.gahsys.com/SUA/>

For Switzerland Air Spaces can be downloaded under [http://www.flyland.ch](http://www.flyland.ch/) directly in Flychart Format \*.fas. For Germany and Austria the website <http://www.dfc-saar.de/>-> GPS Lufträume is recommended.

**Tip:** create within the Flychart folder a new folder with the name **Air Maps** or *Airspaces* in order to facilitate recovery and management of the Air Space files which had been downloaded.

Flytec/Bräuniger Air Spaces ending with \*.txt or\*.fas can be edited with any text editor, or very comfortably with the Flychart Air Space editor. Start point and end point do not need to be identical. Start point and end point do not need to be identical.

Example for such a Restricted Area:

```
*## (CLASS D) INNSBRUCK CTLZ ### 
AC D 
SB 0,255,0,120 
AN OVV: 120.1 
AL SFC 
AH 11000 MSL 
DP 47:25:00 N 011:44:20 E 
DP 47:18:20 N 011:48:10 E 
DP 47:07:55 N 011:10:05 E 
DP 47:10:40 N 011:00:45 E 
DP 47:19:30 N 011:04:30 E 
DP 47:16:55 N 011:13:30 E
```
### **4.2.2 Calling the function Air Space in Flychart**

Click on the Icon "configure flight instrument". In instrument flight options select Air Space. An empty Air Space window shall appear.

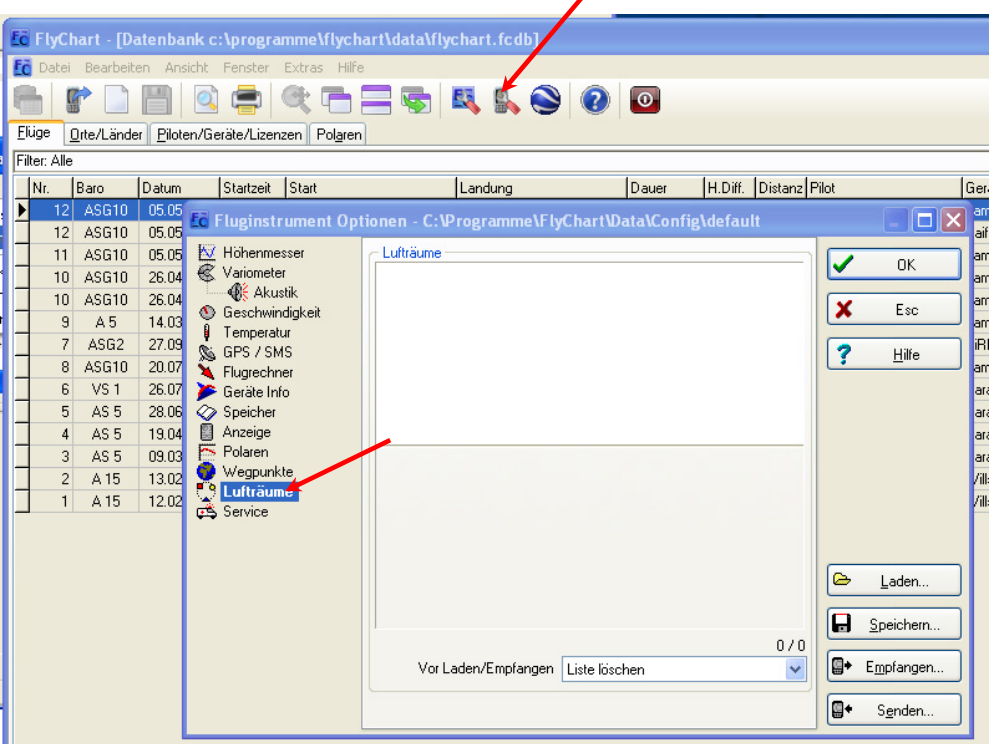

 $\blacksquare$ Flyt $\epsilon$ c $\blacksquare$ 

#### <span id="page-38-0"></span>**4.2.2.1 Downloading Air Spaces**

Air Spaces can now be downloaded with the button Load (Laden).

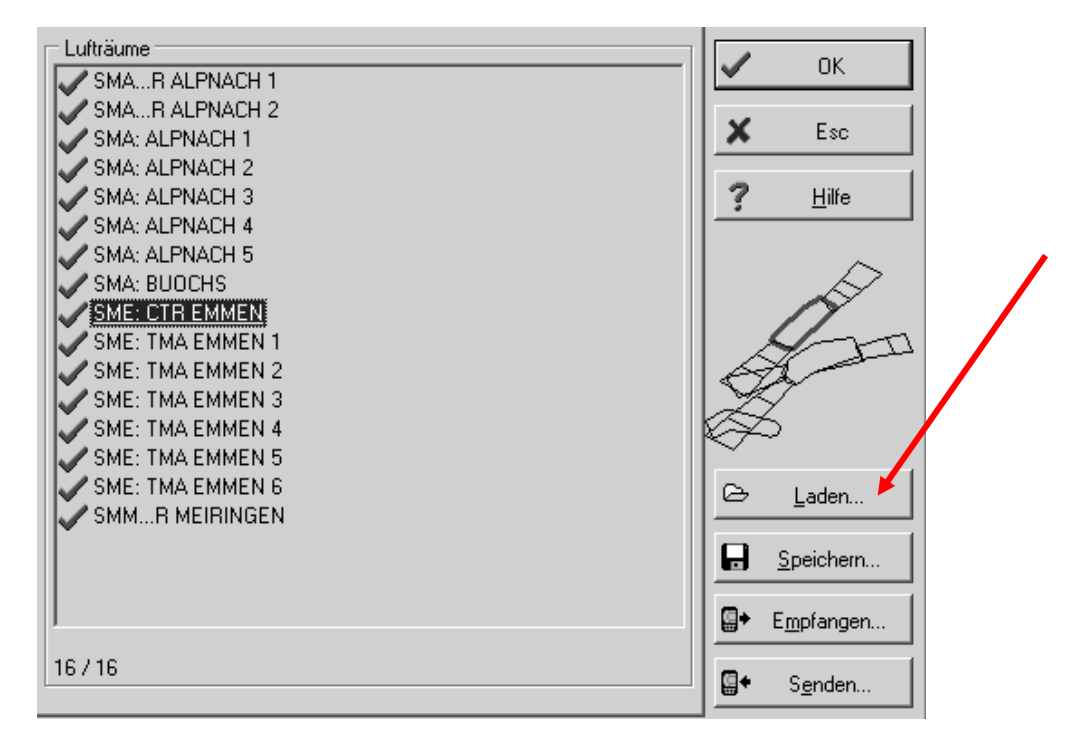

#### **4.2.2.2 User Air Spaces ending with \*.fa5**

These are Air Spaces which have been readout by the user out of a list and subsequently saved with the button "Store" (memorise). These Air Spaces are not subject to be edited.

#### **4.2.2.3 Selection of Air Spaces**

The standard version of FLYTEC basic list allows selection of up to 20 Restricted Areas for transmission to the instrument, storage and for being called up again. The upgraded version allows selection of up to 300 Restricted Areas for transmission to the instrument, storage and for being downloaded to the instrument. The Restricted Areas which are stored in the instrument shall be overwritten upon transmitting.

The active selection which is stored or transmitted to the instrument, is marked with a green check. Non active Air Spaces are marked with a red cross. For change of selection one can call up a dropdown menu by using the right side mouse button and carry out the following action

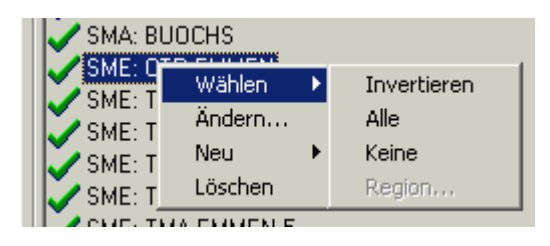

with Select-> Reverse (select -> Inverse) the current selection can be altered. A red cross becomes a green check and converse.

with Select -> All (select> all) all Air Spaces of the list are selected and are marked with a green check.

with Select-> None (select -> none) all Air Spaces of the list are dropped and are marked with a red cross.

By clicking with the left side mouse button on an Air Space this item is selected and will then be marked in blue.

≂Flyτεc≂

With Ctrl click several Air Spaces are selected.

F

With Shift click one zone of Air Spaces is selected.

<span id="page-39-0"></span>After having called up this function it is at first required to click into the list in order to activate all Air Spaces contained in the list. The graph is displayed in the right side part of the screen. The activated Air Space is each time marked in red.

From Flychart Version 4.52.31 on it is possible to display Air Spaces also graphically by using the mouse in Map mode, which may then be selected or dropped with the right side mouse button.

#### **4.2.2.4 Editing Air Spaces**

In the same dropdown menu some more activities may be executed:

with "alter" ("alter...") it is possible to alter the name, comment or also the coordinates.

With "new" (new...") it is possible to enter new Air Spaces manually. This is convenient for specific Air Spaces such as wildlife protective areas or exceptions in official Air Spaces made on bilateral agreement. With "delete" ("delete") Air Spaces are erased from the list.

With double-click of the left side mouse button access is given to the detail view screen.

SME: CTR EMMENT Beschreibung: CTR Emmen Warndistanz: 0.2 km p1: 8.358333°0, 47.191950°N p2: 8.414450°O, 47.161950°N p3: 8.405000°O, 47.138617°N p4: 8.264450°O, 47.013883°N p5: 8.237217°0, 47.011383°N p6: 8.185833°0, 47.038050°N p7: 8.200833°0, 47.071117°N p8: 8.303883°0, 47.162783°N

The **name** can be altered user defined with the right side mouse button ->alter ( -> alter). One and the same name is only admitted once in the list and may contain up to maximum 17 characters. We recommend to apply a clearly comprehensible abbreviation. As a standard are used for data files of the DAFIF data base the official 3-digit aviation name of the airfield, as well as an abbreviation of the type and of the radio channel. However this results in double names in the list, because the description may be longer than 17 characters and is then barely comprehensible.

The **description** can be altered user defined with the right side mouse button ->alter ( -> alter). This description is displayed on the instrument and may also contain up to maximum 17 characters. We recommend to apply a clearly comprehensible abbreviation of the Air Space, as well as complementary information, such as upper or lower height limits or the radio channel data of the control tower. As a standard the altitude is indicated in meter or as Flight Level in the DAFIF data files.

The **warning distance** is the vertical distance to the Air Space from which on a warning is emitted in the lower info line of the instrument. The warning displays an abbreviation of the name and the remaining distance. The coordinates of key points need to be entered in the sequence of key points of the polygon.

The rotational direction can be clockwise or counter-clockwise

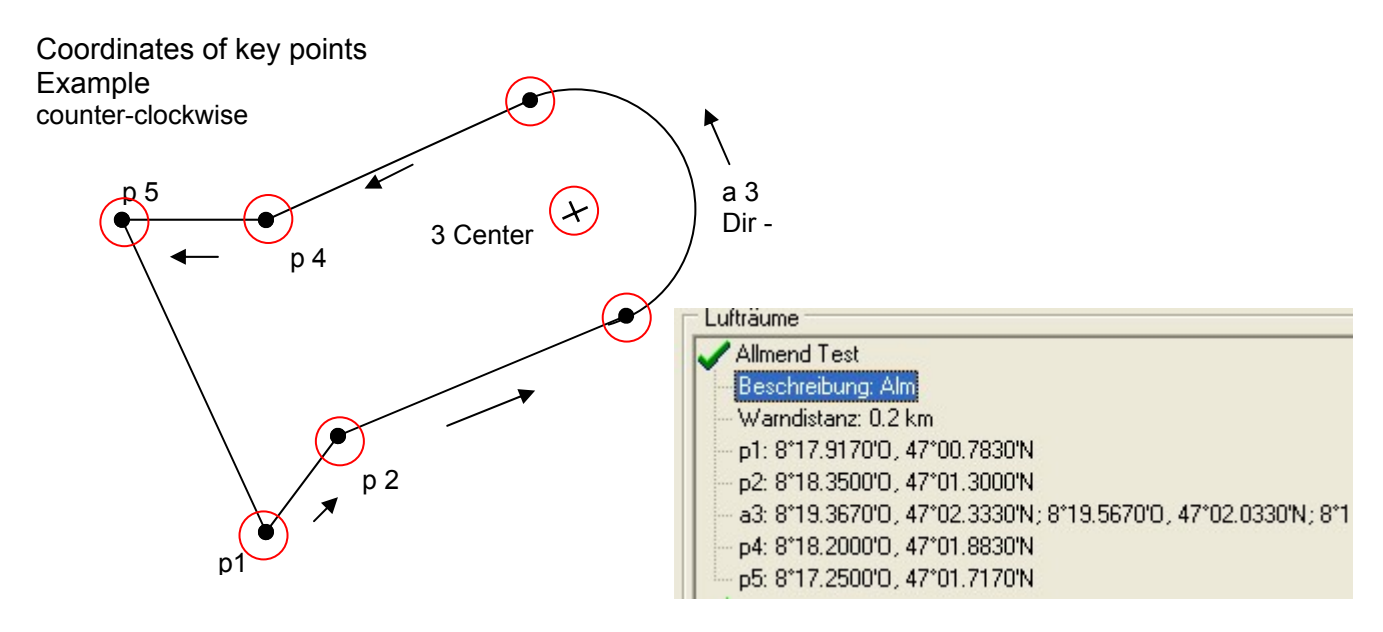

**Flytecz** 

#### **Arc segments or Radii**

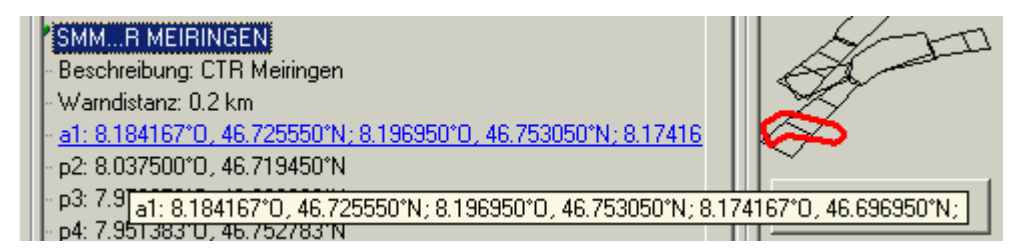

Radii are indicated in the following format:

Long, Lat centre; Long, Lat start point of Radius; Long, Lat end point of Radius; rotational direction (+clockwise, - counter-clockwise).

#### **Circles**

F

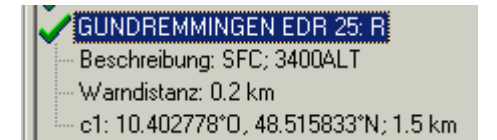

Circles are indicated in the following format: Long, Lat centre; Radius in km.

We recommend the following procedure:

- Select with the button "Download" ( "Laden") a FLYTEC Air Space file (\*.fas, \*.fa5 or \*txt). You will now receive a long list and a complex graph.
- Click into the list, all Air Spaces appear in blue. Now select with Ctrl + left side mouse button the single Air Spaces, for zones use Shift + left side mouse button. Select the Air Spaces being important for you. They shall be displayed on the right side of the screen. Please consider that in Map mode of the instrument it takes the more time for the screen layout, the more Air Spaces are in the active zone.
- Now alter for the individual Air Spaces the name and description in abbreviations which are comprehensible to you.
- Simplify complex Air Spaces of which only some parts are interesting to you by deleting key points.
- Combine Air Spaces which are nested into each other and for which you are not permitted to penetrate.
- Now you can store this file for later use with "save" ("save").
- With "send" ("Senden ") the selected Air Spaces are transmitted to the instrument. If acoustic is energised, a high pitch beep is audible for each Air Space which was transmitted successfully. In case of unsuccessful transmittance the tone is somewhat deeper, e.g. in case of double names. With "received" ("received") one can check which Air Spaces are currently stored in the instrument.

≂Flyτεc≂

**Tip:** create at first a user Air Space file containing the Air Spaces in your flight area. This file may contain numerous Air Spaces. Open this file prior to the flight and download only the Air Spaces to your instrument which you are likely to approach during this day.

# <span id="page-41-0"></span>**5 Flight-Memory and Flight-Analysis**

### **5.1.1 Flight logbook and Flight-Analysis page**

The recording mode does not need to be specifically activated, as each flight is automatically saved. The flight memory used on the FLYTEC 6040 GPS not only records flight altitude and flight speed (TAS), but it also logs the position of the pilot and the GPS-altitude in the WGS84-coordinate system. In *Main Setup Menu* <sup>⇒</sup> *User Settings* ⇒*Flight memory* ⇒*Record. Intervals* the recording intervals can be set. The selected value determines the time interval in seconds, according to which a new data set is entered into the memory of the FLYTEC 6030 GPS. Minimum value is 2 seconds, which corresponds to a recording time of approx. 9 hours. At the maximum value of 60s interval the recording time will add up to approx. 291 hours.

For tests or acrobatic flights a sampling rate of 2 seconds is recommended. Another recommendation is the *Recording Interval* between 5 and 10 s. Hereby also narrow curves are well recognisable and the number of data points for the external calculation of the OLC points is kept conveniently clear. Factory setting here is 10 seconds.

For the beginning of a flight the following agreement is applicable:

**start is recognised as soon as Groundspeed reaches more than 10 km/h during min. 60s, or if altitude difference of more than 30m was detected within 60s.**  In each case, however, the previous flight history over 30 recording points is logged into the memory of the FLYTEC 6030 GPS. Even the last 3 minutes prior to the start of the logged flight are recognisable, as they are recorded in 10 sec. recording interval.

**The end of the flight is recognised in automatic recording mode, if there is no speed for min. 60 sec. (less than 10km/h GPS-speed or air speed) and if no change in altitude occurs.** 

Then the standard display screen is automatically switched to Flight-Analysis mode. From this moment on the "digital signature" of the flight is calculated and shown by a notice in the Info-line. Please wait until this calculation is completed. By briefly pressing the **ESC** key one returns to standard mode.

 Main Setup Menu ------------------ Flugspeicher Wegpunkte Routen Luftraeme >Benutzer Einstellungen >Speicher verwalten **Simulation** 

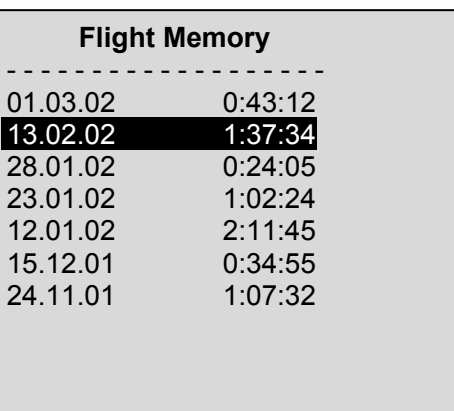

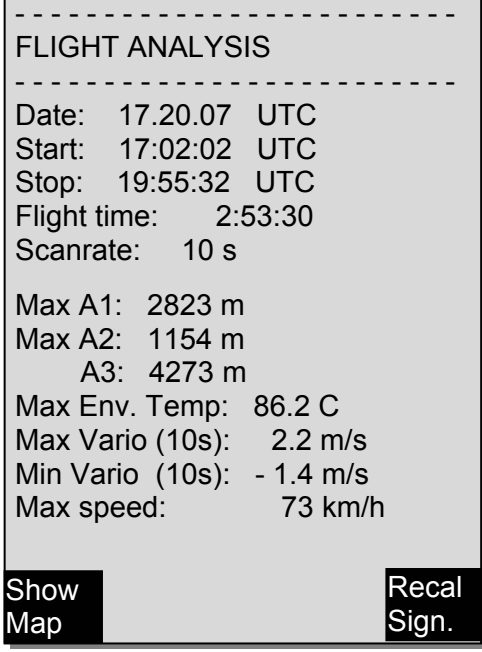

It is also possible to switch the instrument to **manual recording**. For this purpose one has to select under *Main Setup Menu* ⇒ *User Settings* ⇒*Flight memory* ⇒*Recording Auto/Man* the item "No". **By use of this setting the recording starts approx. 2 minutes after switch-on and is only finished after the key** ESC **has been pressed for 3 seconds.** 

≂Flyτεc≂

Begin of the recording is visible by the running "Flight time"- counter.

# <span id="page-42-0"></span>Operation Manual FLYTEC 6040 GPS 41

**Caution**: make sure before take-off that the GPS-Receiver indicates to receive at least 4 Satellites in order to achieve valid recordings.

**Comment 1**: in the Flight Analysis are displayed max. values which occured during the flight. Due to the fact that the display screen is updated every second, these 1-second values are saved for the flight analysis. If one undertakes a download of such a flight afterwards on the PC using a program such as Flychart, SeeYou, CompeGPS, MaxPunkte etc., these programs are only appropriate to evaluate the flight records in IGC format. In the IGC file are saved the time (UTC), position, barometric altitude, GPS-altitude and True Air Speed of the wind vane or pitot pressure sensor. The programs now calculate the Variometer values from the altitude data. If for instance, one has set a recording interval of 10s, and has covered a height difference of 5m during these 10 seconds, there will be calculated a Vario value of 0.5 m/s. However, during this time a 1-second Vario value of 2m/s may have been performed. It is only this value which shall be indicated on the Flight-Analysis page and it is not subject to electronic readout. On the flight analysis page both values are displayed.

**Comment 2**: although the instrument is capable to store up to 100 flights, we recommend to save the flights in regular intervals from the instrument to a PC and to reformat the flight memory afterwards under *Main Setup Menu* ⇒ *Memory*⇒*Delete all Flights.* This procedure ensures the safe data storage of your precious flights and that the instrument may perform new recordings again with a "refreshed" flight memory.

### **5.1.2 Graphic display of Flights in Map format**

The flight route of saved flights can also be shown on the Display screen for appraisal. Within the item Flight Analysis the F1 key is taken for the function *Show Map*. After pressing this key the screen-optimised illustration of the flight route is shown (North is at the top!). In addition, stored Waypoints are presented with a cross and the name, as well as the map scale as a short line with km indication. Now the illustration can be altered as follows:

**F2: Zoom in**: the map scale is gradually increased up to approx. 0,4 km. Thus individual circles are clearly recognisable (dependent on the recording interval which was set).

**F1: Zoom out:** the map scale is gradually decreased. up to the screen-optimised illustration. Maximum is 47.4km

**Arrow keys Pan:**  $\leftrightarrow$   $\rightarrow$  by use of these keys the illustrated area can be shifted up, down, left or right.

**OK**: from each graph back again to the screenoptimised illustration.

**ESC:** Return to the Main Setup Menu

All the other keys cause the Track in the current selection to be redrawn.

**Remark**: as the screen layout will take a few seconds to appear in accordance to the data volume, the message *Wait* and *Ready* appears on the status line as user information. If a zoom or pan key is activated during the screen layout, the

momentary process will be stopped and will resume with the new values.

≂Flyτεc≂

Thus it is possible to obtain the desired graph rapidly.

F

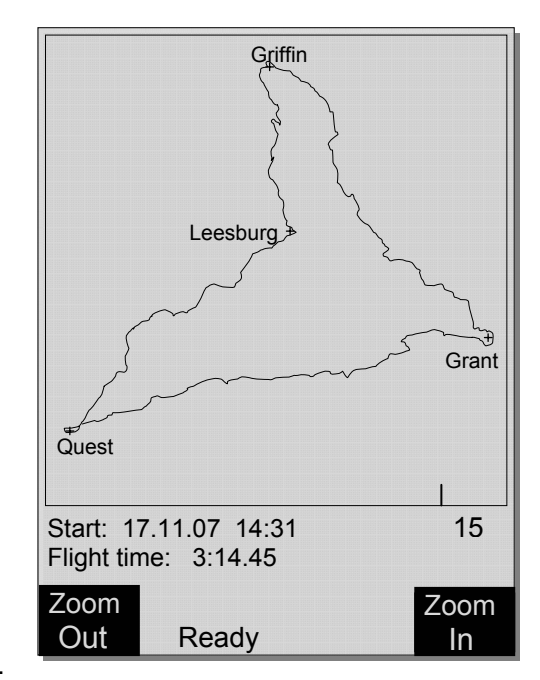

# <span id="page-43-0"></span>**6 Data transfer**

All data entered by the pilot, including Waypoints, Routes, pilot's name, etc. as well as the automatically recorded track log points of the flights undertaken by him are in the memory of the FLYTEC 6040 GPS. Each of these track log point contains the time of day, position, GPS altitude, barometric altitude as well as the flight speed. In this way, it is possible to graph the Barogram, variogram, speed gram and course of the flight on a map for later evaluation. In Flychart 4.52 it is even possible to show the flight on the PC monitor in 3D on the corresponding landscape. For this purpose the program Google Earth needs to be installed, along with an active internet connection

# **6.1 Data exchange via PC**

The basic equipment of the FLYTEC 6030 GPS includes a data cable for a USB PC interface USB Mini B.

Due to this feature the data transfer can be carried out in both directions. The data transmission is effected via serial interface COMX with: 57.600 baud; 8 data bit; 1 stop bit; no parity; Xon/Xoff.

The FLYTEC 6030 GPS can also be operated for **data readout and entry** via USB interface:

- entire instrument configuration (Basic Settings, user defined fields)
- list of Waypoints
- list of Routes

.

**Only readout** of flights saved in the flight memory is possible.

**Important:** for transmission of a.m. data the connection cable to the PC may only be plugged into the FLYTEC 6040 GPS, after the instrument has been **switched-on** and the program required for the data transfer was called up.

**Important:** at first the USB driver from Prolific included in the scope of supply needs to be installed from the CD. For the installation of Flychart the installation of USB driver is effected automatically

To perform data transfer the instrument needs to be switched to the *Main Setup Menu* by prolonged pressing on the **Menu** key.

Please observe the instructions of the software being used for transfer of stored flight data. (for most of the software programs it is required to switch to Flight Memory resp. to Flight Analysis mode). There are various software programs available for creation of IGC-files, partly even for OLC-files. More detailed information under <http://www.onlinecontest.de/holc/> .

≡Flyτεc

We recommend the use of Flychart which you may download from the Website www.flytec.ch

With Flychart it is possible to perform all instrument settings comfortably on the PC

### <span id="page-44-0"></span>**6.1.1. Flight instrument Options**

All settings can be performed or altered comfortably with Flychart 4.52

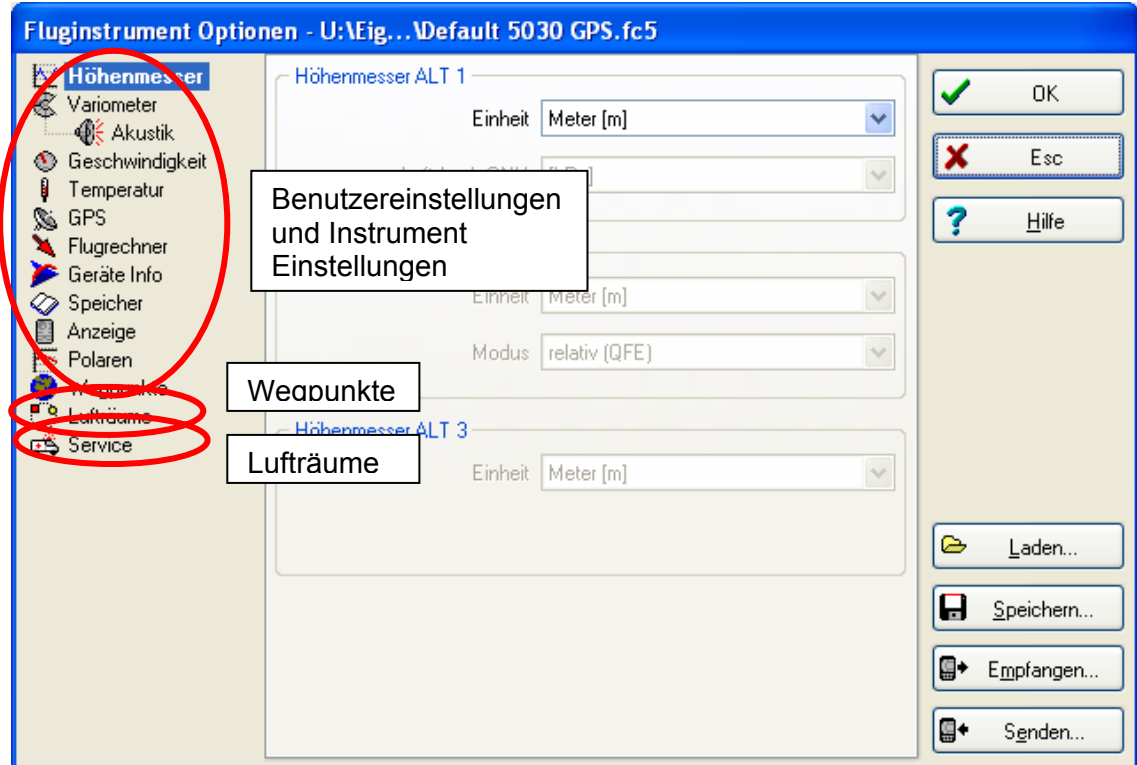

### **6.1.1 Waypoints and Routes**

In the same menu the way points and the routes can also be transfered from the Flychart to the instrument. Flychart can also import and transfer data files of waypoints from See You or Compe GPS or Garmin

### **6.1.2 Air Spaces**

The very same is valid fort he Air Spaces. (see under Airspaces)

# **7 Simulation**

F

After choosing the Simulation mode in the Setup menu and pressing the OK key, you reach this highly interesting function. With the *arrow keys and* OK you turn the Simulation mode to: "Yes" and confirm again with OK. Now the simulation starts and the last known GPS position is applied.

With the ► and ◀ arrow keys you can adjust the air and ground speed; the ▲and ▼ arrow keys change the sink or climb. If the stall alarm sounds, please increase the airspeed by a few km/h. The F1 key is used for switching to various functions.

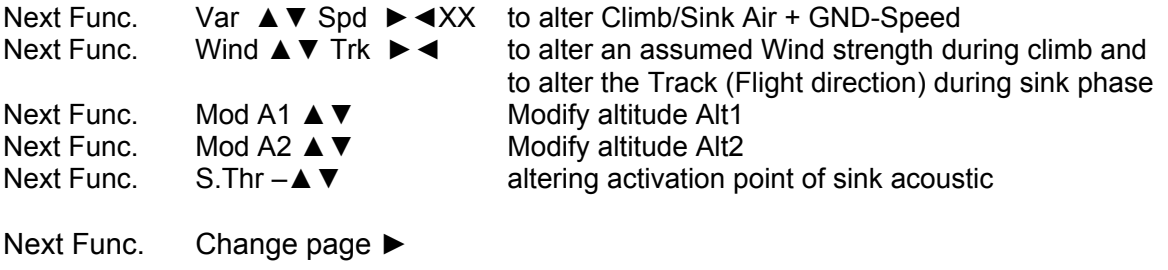

 $\blacksquare$ Flyt $\epsilon$ c $\blacksquare$ 

# Operation Manual FLYTEC 6040 GPS 44

<span id="page-45-0"></span>Likewise, the *Go-To* function can be called up to select a Waypoint. The distance to this Waypoint appears. If the direction arrow in the compass centre points upwards, the pilot is moving towards his goal and the distance to WP becomes smaller while at the same time the altitude is naturally decreasing. If you now initiate a climb with the ▲ key, the FLYTEC 6040 GPS simulates circling up in a thermal; the compass rose turns and the distance to goal continuously changes between somewhat closer and somewhat farther away. Under simulation mode you can also test the different acoustics of climb tone when altering frequency, pitch and modulation. Please shift

back to sink flight mode. After pressing the *F1* key it is now possible by use of the ▲and ▼ keys to alter the Speed over Ground, i.e. simulate the wind influence. When using the ◄ and ► keys it is also possible to change the flight direction, e.g. to fly directly to a WP.

One can also retrace perfectly in simulation a called-up Route. If you select this Route as Competition-Route, you will hear the characteristic tone upon approaching within 400 meters

of the Waypoint, which tells you that you are inside the cylinder. Moreover you can see the automatic switchover to the next WP too. (Caution: for automatic switch-over the count down

timer must show positive values). By pressing the ESC key you can switch to map display and observe the approach to the Waypoint cylinder.

If one has selected the function Wind Track with the F1 key, it is real fine to simulate the influence of head or tail wind during approach to the goal. It is indeed informative to see the influence of head wind when approaching the goal.

It is really instructive to see how far the head wind will influence the readout of Alt a BG.

During simulation mode the GPS-Receiver is switched-off and instead of its bar graph appears the word "*Simulation*".

A simulated flight is well stored into the memory of the FLYTEC 6040 GPS, but however for such flight the "Digital Signature" is not valid.

### **8 Battery- Management**

The FLYTEC 6030 GPS provides 2 banks of 2 accumulators each. On the Main Display screen there are two scales to indicate the approximate charge level of the accumulators. Upon switch-on and switch-off the respective capacity of each one is displayed in percent for information. In case of need, e.g. if the accumulators may not be charged in time, the FLYTEC 6030 GPS will also work with standard Alkaline batteries. In this respect it should be considered that Bank 1 must always be loaded. Bank 2 is the spare Bank and may be kept unloaded if unavoidable. However, it is highly recommended to have Bank 2 also equipped. As soon as Bank 1 batteries are discharged, the instrument automatically switches to this second spare bank. We recommend to interchange the accumulators of Bank 1 after one year with those of Bank 2. In doing so it is ensured that the accumulators are equally aged.

The FLYTEC 6030 GPS may be charged by use of the plug-in charger as standard accessory for alternating current power supply (110 - 230  $V \sim$ ), or by using a vehicle battery (10  $\ldots$  18V). The charging process of both banks is optimised individually in accordance to the respective charge state by means of built-in charging circuits! One charging cycle for empty accumulators will last approx. 4 to 6 hours. The two intelligent charging circuits monitor the charging process and cut-off the charging as soon as the accumulators are fully charged. During charging the two red LED's are illuminated. In case of overheating or incomplete charging the respective LED will be flashing! Accumulators should only be charged within the temperature range of +15 °C up to  $+27$  °C!

It may happen that in warm ambient temperatures the charging process will be untimely discontinued because the batteries are heated. In this case the charging should be repeated a second time, or charging should be performed over night.

#### **Important:**

the battery charge-state display is only operative if the charging process was correctly completed! In case of untimely interruption this will result in a faulty charge-state indication! Moreover the chargestate display is inaccurate immediately after charging. The batteries are presented as being fully charged, although this may not yet be the actual charge-state. The ambient temperature has also its influence on the open-circuit voltage of accumulators. The best security for correctly and fully charged batteries is provided when the instrument is charged over night.

 $=$ Flytec $=$ 

<span id="page-46-0"></span>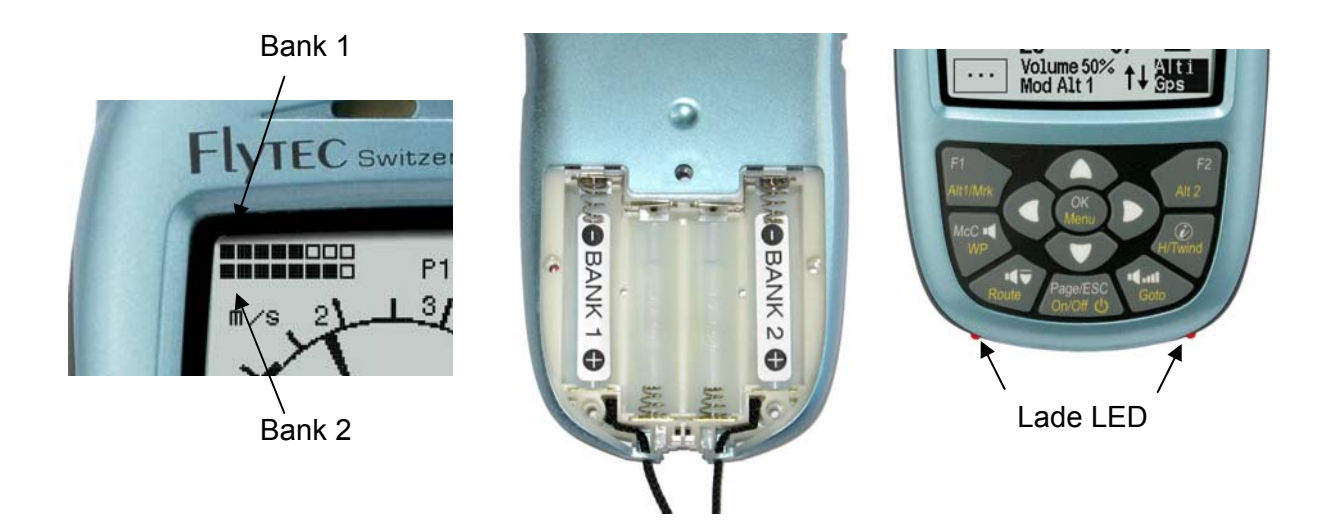

The following batteries are appropriate for use:

F

2 pieces each per Bank NiMH Accumulators 2100mAh or more, 1.2V size AA. Estimated operation time 2 times 15h = 30h in total (**delivery status**).

In case of need, e.g. if the accumulators may not be charged in time, the FLYTEC 6040 GPS will also work with standard Alkaline batteries!

2 pieces each per Bank Alkaline High Power Batteries 1.5V size AA. Estimated operation time - 2 times  $20h = 40h$  in total.

The relevant battery types are to be set under *Main Setup Menu* <sup>⇒</sup> *Instr.Settings* <sup>⇒</sup>*Batterytype.*  **A wrongly entered setting may lead to the result of the instrument's premature and complete switch-off when shifting from Bank 1 to Bank 2 and thus provides incorrect status information!**  We recommend not to use NiCd Accumulators. These batteries have significantly reduced capacity and they are less environment-friendly. Also the switching threshold is not laid-out for NiCd Accumulators.

**Remark:** the estimated operation time as mentioned before is based on normal temperatures of approx.  $20 - 25$  °C. At low temperatures the batteries and accumulators have a markedly shorter service life.

# **9 Transferring new software-(-firmware)to the Flytec 6040-GPS**

As is the case with many other present-day instruments, there is also the possibility to up-date the software (firmware) version. Hereby even future requirements presented by pilots or new Competition regulations may be rapidly implemented. The manufacturer Bräuniger GmbH shall post from time to time program up-dates of the FLYTEC 6030 GPS firmware on its Internet homepage, which can be downloaded by the user free of charge for storage and subsequent transfer to the FLYTEC 6040 GPS.

In order to be able to write into the COMPEO+ flash memory with a PC, the program "Flasher.exe" is required, which is available in zipped format file under the name of "Flasher.zip". Moreover also the intrinsic firmware to be uploaded needs to be obtained from the homepage. Its name is e.g. "FLYTEC6030v328.moc" (approx. 500 KB) which is equivalent to version 3.28.

**Tip:** we recommend to store all the related files in one single subdirectory (e.g. C:\Programs\FLYTEC Flasher\). After decompressing the ZIP file a number of files are created.

# <span id="page-47-0"></span>Operation Manual FLYTEC 6040 GPS 46

Double click on the file " Flasher.exe" starts the program.

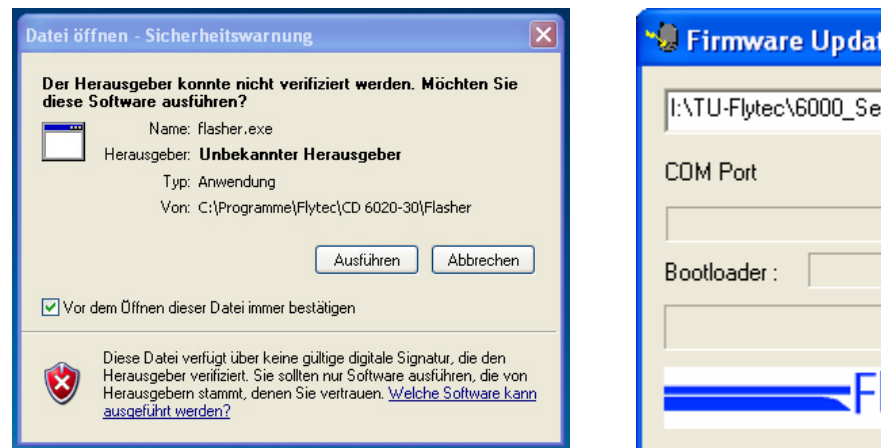

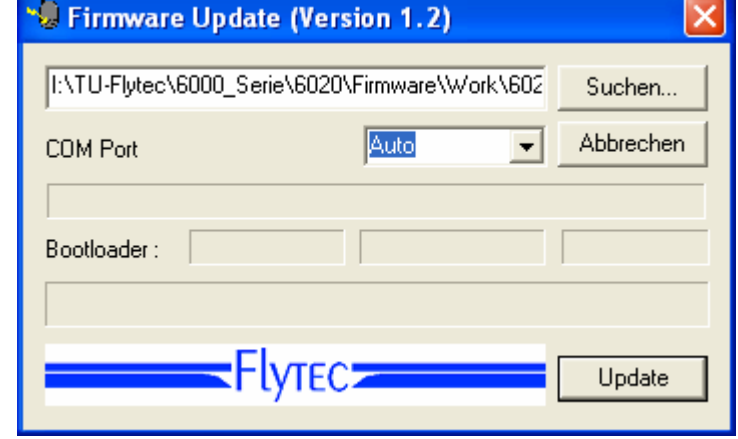

For the safety warning press **"execute**" (exectue), after this the program will start. With "Search" ("Suchen") you select the program to be transferred and ending " \***.moc** ", e.g. **FLYTEC6040\_V328.moc, or you drag it from the Explorer by "drag & drop" into the field.** Now connect the USB cable with the instrument, after that you can set the interface in the field Com Port, or if it is unknown to you, set to **Auto** and have thereby an automatic search prompted. The virtual interface COM should be positioned between 1 and 9. Above this value the Flasher can no more recognise the interface.

Start the data transfer by clicking on **Update**. Then the version of the instruments's Bootloader shall appear and the relevant bit rate. The numbers appearing in the field on the right are the response data of the instrument.

**Important:** by contrast to flight data transfer make sure that the FLYTEC 6040 GPS **is not switched-on** when the connection cable to the PC is plugged to the instrument. **Caution:** never leave the PC cable hooked to the instrument for a longer period when it is turned off. Indeed this is energy consuming and the battery could be discharged unnoticed

**Tip:** under Windows the characteristic noise for USB devices should be audible when the unit is plugged.

### **10 Miscellaneous**

### **10.1 Optional Software (additional Software)**

By means of an activation code which is available from Flytec, it is possible to enable additional special functions. For example by use of a 5-digit Code to activate the NMEA output.

 $=$ Flytec $=$ 

Procedure for Code entry:

- Select in Menu Optional SW Packages the respective package.
- Press OK. Then the Code 30000 will appear.
- Set the Code by use of the arrow-down key and press OK.
- The instrument signals Package released!

If a wrong Code has been entered, the instrument remains blocked for min. 5 minutes!

# <span id="page-48-0"></span>**11 Additional Information**

# **11.1 Altimeter**

An altimeter is really a barograph because it doesn't directly measure altitude, but air pressure. Altitude is then calculated from air pressure. The pressure at sea level is used as zero point height for the calculation of absolute altitude (according to the international height formula).

Why does pressure change with height? Pressure at any given point on the earth is created by the weight of air in the atmosphere above it. Therefore, pressure reduces with height – there is less air above your head! A change in pressure of 1 mbar (mb) at 500 metres above sea level is a height difference of about 8 metres.

In practice, however, it is not as simple as that because of the many other factors that influence air pressure. Therefore, air pressure is also depending on temperature and of course, on weather conditions. On a stable day, temperature induced differences of 1mbar mean a height difference of ± 10 metres. Depending on the weather conditions, air pressure at sea level (QNH) may vary from 950 mbar to 1050 mbar. In order to eliminate this influence of weather, the altimeter has to be calibrated at certain intervals. This means the altimeter has to be set to a known altitude and it must then show this value.

During rapid weather changes (e.g. passage of a cold front), the air pressure can change by 5 mbar during one day. This means a height difference of 40 metres!

Another way to calibrate an altimeter is to set it to the actual QNH.

What is the QNH? General air traffic needs a common zero point. This means that at a certain altitude all aircraft show the same altitude on the altimeter. The common basis for this is the QNH. The QNH is the actual pressure in hPa (1 hPa=1mbar) calculated back to sea level. It is calculated several times a day and can be taken from the weather forecast for aviation or it may be requested by radio from airfields.

# **11.2 Navigation**

.

F

### **11.2.1 Reception quality of GPS**

The GPS-Receiver of the FLYTEC 6040 GPS can follow up to 16 satellites simultaneously. After turning on the unit it is necessary to receive at least 4 satellites to fix position for the first time. Once logged on, 3 satellites are sufficient (for 2D positioning) to determine the location. However, if one wants to record altitude too (3D positioning), then definitely four satellites are required. There is a table in the receiver, **The Satellite Almanac**, in which the path, place, and time data of all satellites are kept with reference to the receiver. The Almanac is continuously updated during signal reception. However, if the signal to the Almanac memory is disrupted completely or the unit is taken 200 km or more from the last reception point, then the Almanac has to be re-established. Power is still supplied to the almanac's memory even when the instrument is turned off.

Normally the instrument recognizes its position under unobstructed view conditions after a few minutes. If the receiver is switched-off for a short time (less than 2 hrs.), the time for new position finding is less than a minute. Buildings, mountains or thick forest affect reception quality of the receiver. Therefore, you should always look for the best possible visibility around you and the antenna in the casing should point upwards if possible. In particular when mounted on the steering bar of the hang glider, we recommend not to have the instrument fixed under the pilot's head on the middle of the basis, but indeed sideways. In this position the FLYTEC 6030 GPS should not have more than 45° deviation from horizontal position so that the antenna points upwards.

Due to the fact that receiving strength of the satellite signals is only approx. 1/1000 of mobile radios, these radio sets and other disruptive factors

The FLYTEC 6040 GPS is fitted with a 16-channel GPS-Receiver which is featured with lesser power consumption and also a significantly shorter satellite detection time. Accuracy is between 7 to 40m. As an average one may assume approx. 15 m.

 $\blacksquare$ Flytec $\blacksquare$ 

### <span id="page-49-0"></span>**11.2.2 Accuracy of GPS Altitude**

A good explanation on the GPS Altitude accuracy is found on the following website: <http://www.kowoma.de/en/gps/errors.htm>

First of all the word accuracy has to be defined. On the website mentioned above you can read: "The declaration of the accuracy used by Garmin for their GPS receivers leads sometimes to confusion. What does it mean if the receiver states an accuracy of 4 m? This readout refers

to the so-called 50 % CEP (Circular Error Probable). This means that 50 % of all measurements are expected to be within a radius of 4 m. On the other hand, it also means that 50 % of all measured positions are outside of this radius.

Assuming a norm repartition, 95 % of all measured positions are within a circle of twice this radius, i.e. 8m and 98.9 % are within a circle of 2.55-fold of the radius, that is in this case within a radius of 10 m.

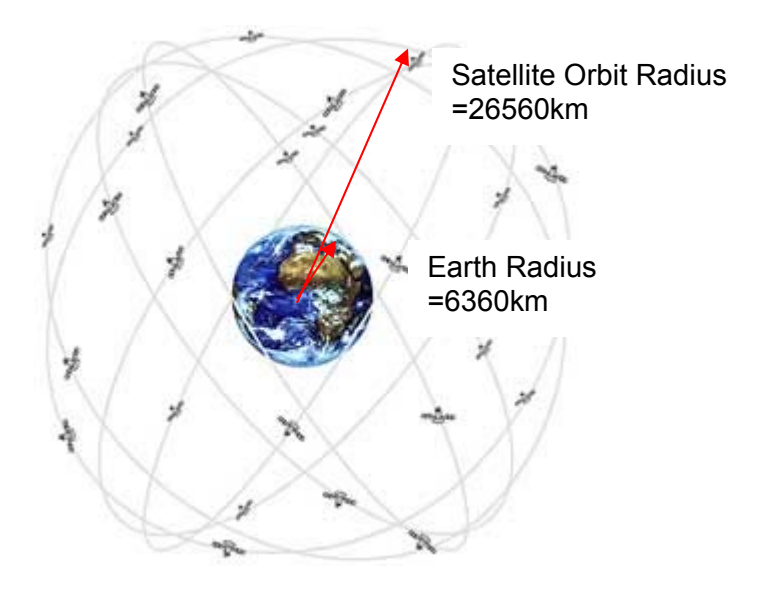

The calculation of GPS position is derived from a triangulation. The GPS receiver measures the time needed by the signals and calculates over the speed of light the distance to the respective satellite. With three satellites the horizontal position finding is determined, and with 4 satellites the sterical position with altitude.

You may find a good explanation of the involved calculations on Wikipedia.

For the sterical position finding (3D position) 4 satellites are required. One of the satellites is used for synchronisation.

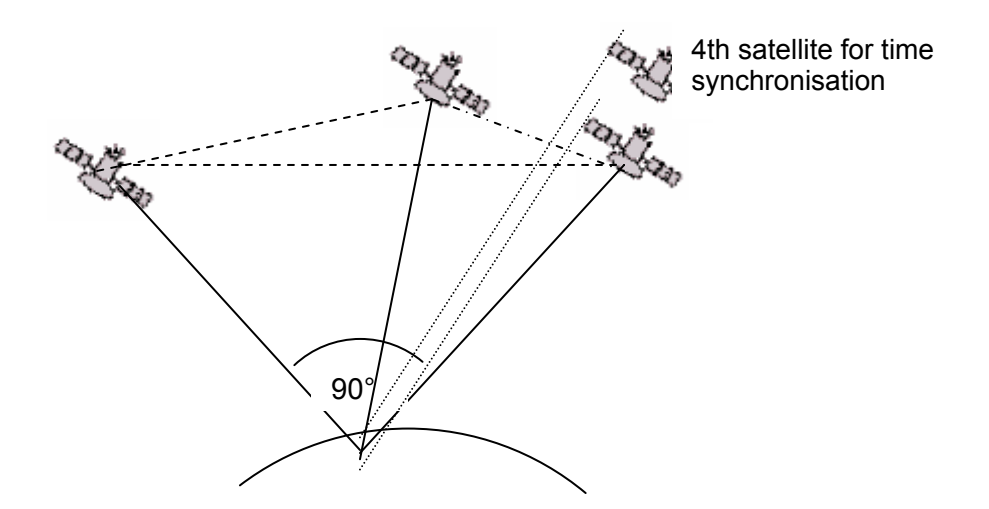

In case of a 3D position finding, best accuracy is achieved if 3 satellites are in 90° to each other. In this case the volume of the defined pyramid is the biggest. Again the DOP (Dilution Of Position) is the inverse value of the volume of this pyramid.

In case of a 3D position finding, best accuracy is achieved if 3 satellites are in 90° to each other. In this case the volume of the defined pyramid is the biggest. Again the DOP (Dilution Of Position) is the inverse value of the volume of this pyramid.

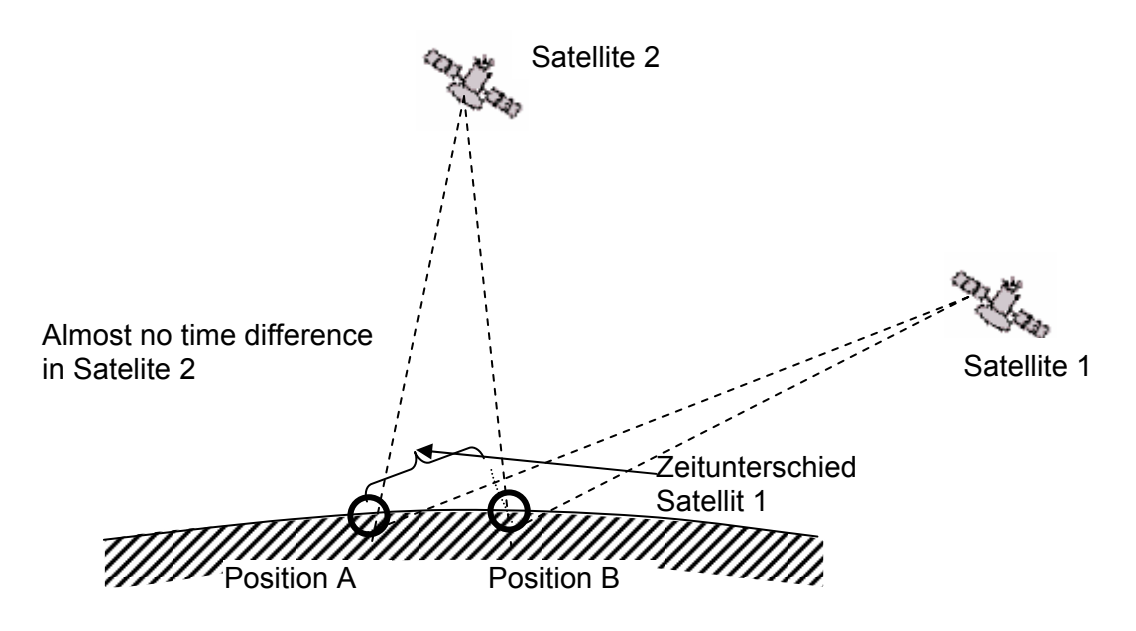

Moreover there is a better chance to find 2 satellites at 90° near the horizon, than to find 3 satellites at 90° to each other directly above your position.

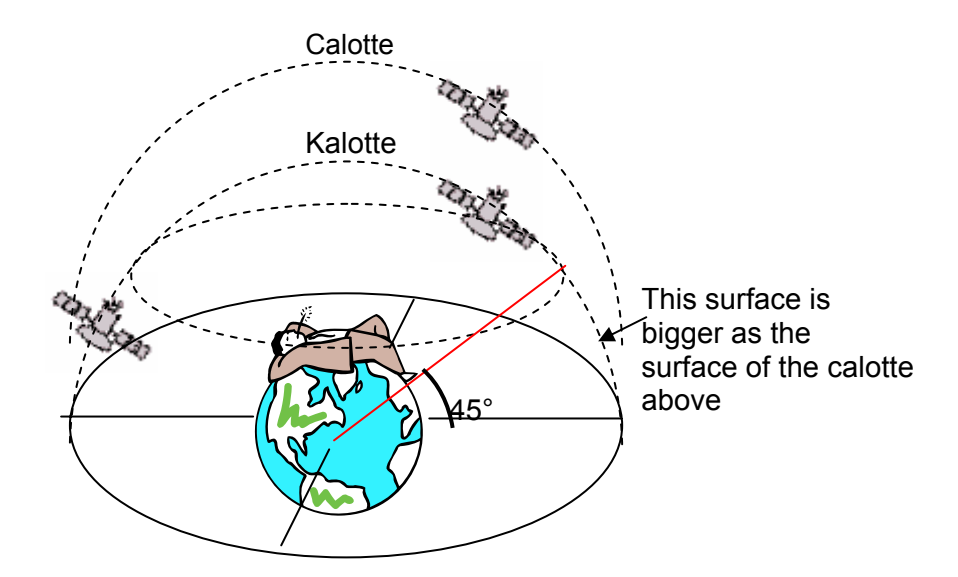

Because the circumference area at the horizon is bigger than the vertical area above the position, and because it is assumed that the satellites are about equally dispersed, there is a better chance to find convenient satellites near to the horizon.

The GPS module will therefore prefer satellites near the horizon for the horizontal position finding. The module will calculate all possible combinations of visible satellites and makes every second an average of these combinations.

In order to perform the same with the vertical position, the receiver would need twice the calculation power. Due to the fact however that automobiles and pedestrians normally need the horizontal position, this complexity is economised and calculation of altitude is performed from the best combination and by the average value of time. That is the explanation for the smallish accuracy and the slow follow behind movement of the vertical position.

The GPS module in the FLYTEC instruments makes no time filtering over the horizontal position, but at good reception it performs a filtering of around 5 seconds in the vertical position. The poorer the GPS satellite reception, the longer this time constant.

≂Flyτεc≂

F

### <span id="page-51-0"></span>**11.3 Flight Memory and IGC File**

#### **11.3.1 Content of IGC File**

In the IGC File are saved all important data of a flight in readable format. One can edit the IGC File by using any desired Editor.

Though editing or altering is possible, the signature at the end of IGC File shall be invalidated. This signature is calculated over all data and therefore covers the flight, as well as the pilot's personal data and the date. The signature is generated by the instrument itself. Any misapplication is therefore practically excluded.

Sometimes it is helpful if one can import to Excel the raw data being stored in the IGC File in order to practice own calculations.

Then please proceed as follows: In Excel click on "open file" In file types select **all files**. Follow the 3 Import steps

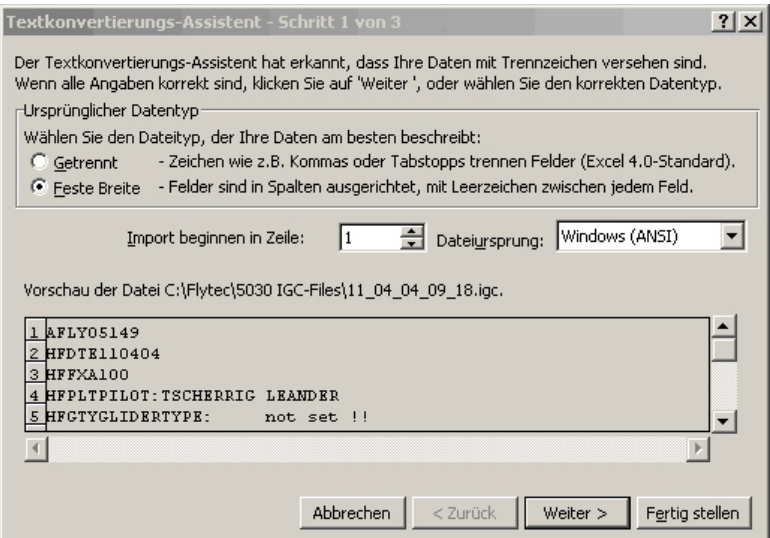

#### Set the arrows for column disjunction as follows

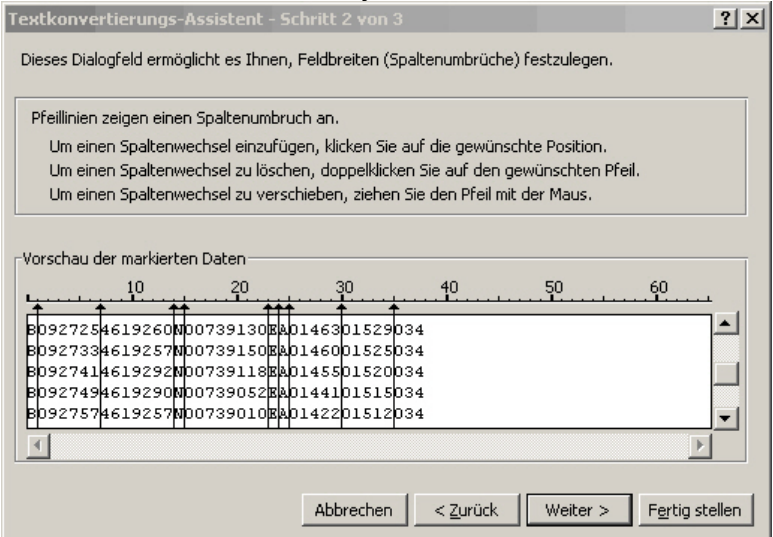

 $\blacksquare$ Flytec $\blacksquare$ 

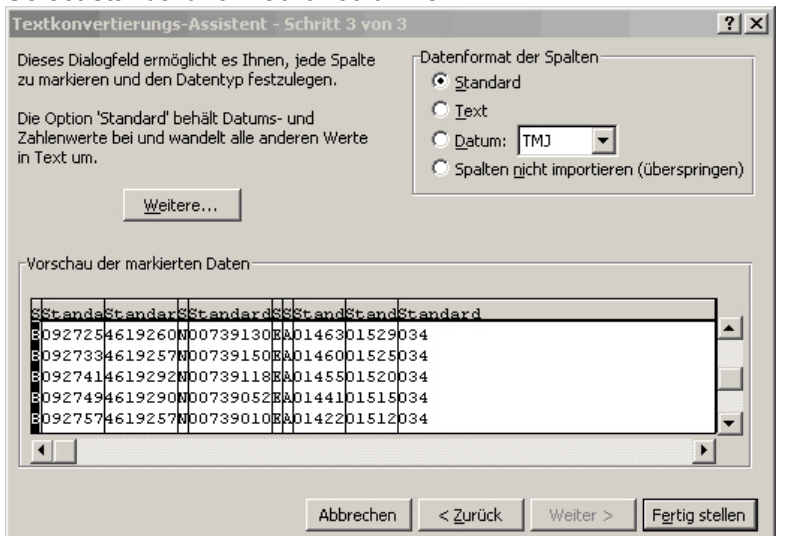

#### Select standard format for columns

F

The present head in lines  $1 - 13$  contains internal flight data. These are no longer needed any more and can be erased.

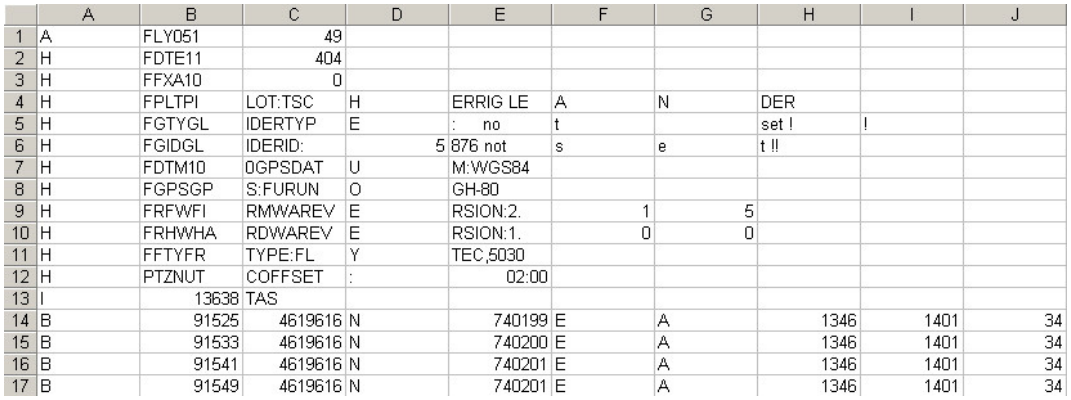

#### Zum besseren Verständnis sind Inhalt und Einheit der Spalten beschriftet.

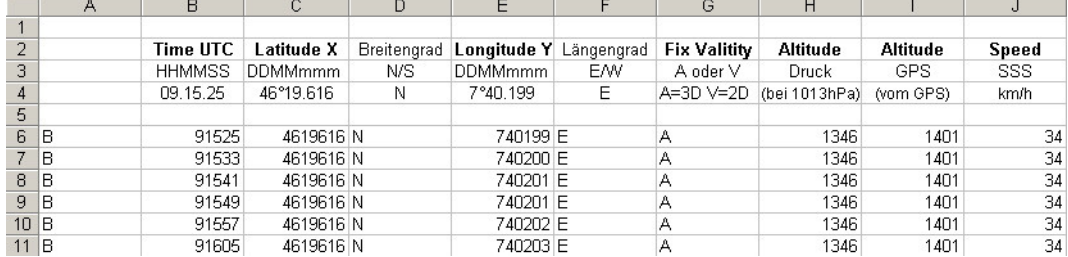

The columns now need to be set into the configuration required by the Software Caution: the Co-ordinates are in XX°XX.XXX' format. Therefore the number 4619616 should be read as 46 degrees 19.616 minutes, which corresponds to 46°19'39.96".

More detailed information in regard to IGC Format is available on the FAI Website under: [http://www.fai.org/gliding/gnss/tech\\_spec\\_gnss.asp](http://www.fai.org/gliding/gnss/tech_spec_gnss.asp)

 $Flyrec$ 

### <span id="page-53-0"></span>**11.3.2 Evidence of flights – Security against manipulation**

The FAI (Fédération Aéronautique Internationale) and its subgroup IGC (International Gliding Committee) require a recording format which, while memorising continuously the time of day, position and also the flight altitude, substitutes the barograph. When transmitting flight data to the pilot's PC, a so-called IGC-File is created, which receives a digital signature (=G-Record), authenticating the flight data and making it fraud-resistant. If only one character of the file containing the flight data would be changed, the signature would no longer be compliant to the data and the judging committee would be aware of the manipulation

### **11.3.3 Digital Signature -**

.

After completion of a flight, effected automatically or manually, this "Digital Signature" is **calculated autonomously and attached to the flight data file as so-called G-record.**  A correlative remark "Generating Digital Signature" is displayed in the info field of the **instrument. As this calculation is extremely complicated, it may take several minutes following a long flight with setting of a short scan rate. Please wait until this message will disappear**

 $\blacksquare$ Flyt $\epsilon$ c $\blacksquare$ 

# <span id="page-54-0"></span>**12 Maintenance**

This premium-quality multi function instrument is fitted with sensitive sensors which necessitate a gentle handling of the instrument. Excessive pressure, as may be caused by vehemently slamming the trunk lid of an automobile, must absolutely be avoided. In the same way storage of the instrument in humid environment is to be avoided. The optimal cleanup should be performed by use of a slightly humidified, soft drapery. Optimal storage is ensured with the textile bag as was supplied along with the instrument. Self-evidently this bag needs to be clean and dry. In case of malfunction it is necessary to retrieve the accumulators for min. 1 minute from the instrument. As a result of this short time span the instrument shall perform a self-test after re-installation of the accumulators. If the malfunction continues to exist, please return the instrument with a short but complete statement about the problem to your dealer or directly to FLYTEC AG.

#### **12.1.1 Exposure to Water**

If the instrument was immersed under water or was exposed to water ingress, the batteries need to be removed immediately in order to prevent a destructive short-circuit. In the case of salt water, rinse the instrument and all parts affected by the salt water with clean, hand-hot soft water in order to avoid corrosion.

Thereafter dry the instrument carefully by blowing warm air of max. + 60 °C (hair dryer).

#### **Never place the instrument into a microwave-stove! Microwaves shall destroy the instrument immediately!**

After complete drying please return imperatively the instrument to your dealer or directly to FLYTEC AG for final check over.

**Any claim under Warranty is void after a water landing.** 

# **13 Warranty**

FLYTEC AG provides the warranty that this instrument does not carry any material or manufacturing defect for the period of **two** years from the moment of its first purchase. The warranty extends to manufacturing defects and failures for which the owner is not responsible.

The warranty will become invalid in case of inappropriate handling, or exposure of the instrument to strong heat or water and also when unauthorised manipulations to the inner parts of the instrument have been effected.

If defects should occur within the two-years warranty period, please contact your dealer from whom you have purchased the instrument, or contact directly the manufacturer, FLYTEC AG, Switzerland.

Please study this Operation Manual carefully and to its entire content. Please do it anyway at the latest before asking questions or presenting complaints to the dealer or manufacturer.

#### **Disclaimer of Warranty:**

F

 **In rare cases it might not be excluded that the instrument does not provide any data at all or incorrect data. In regard to the legal fact that it is solely the pilot who has the responsibility of** 

 $\blacksquare$ Flytec $\blacksquare$ 

**performance of his flights, the Company FLYTEC AG shall reject any claim on damage resulting from data loss or wrong data of your instrument.** 

### <span id="page-55-0"></span>**14 Technical Data**

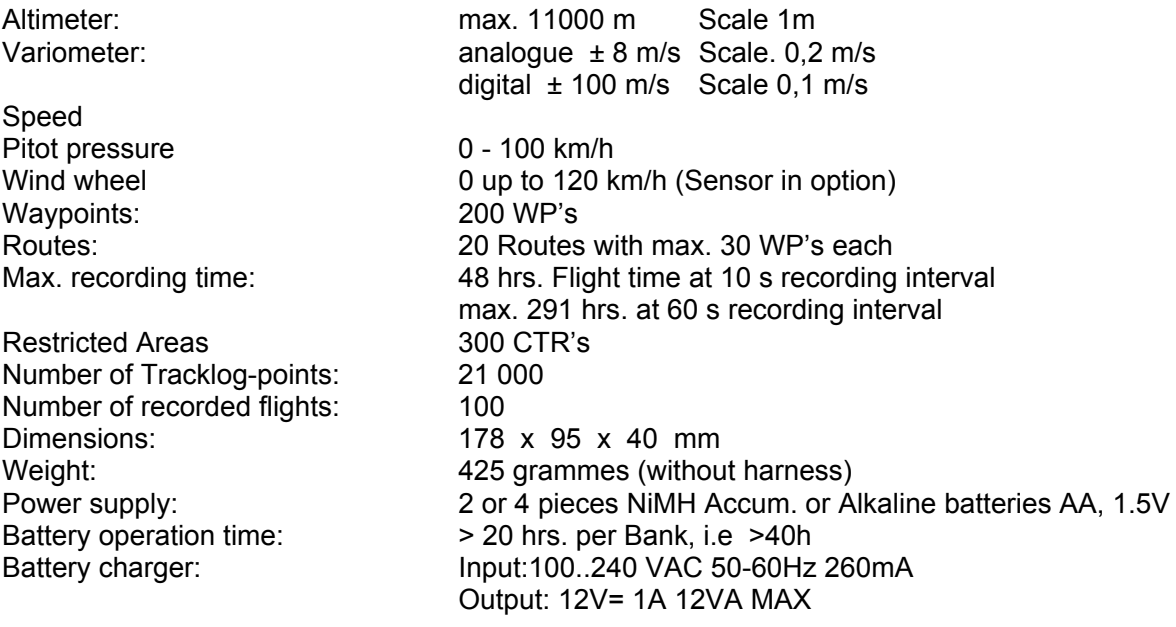

Data memory and transfer according to the IGC format

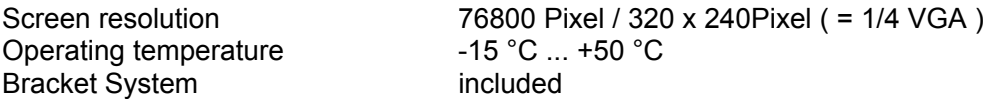

Technical data may be altered without prior notification at anytime. Software upgrades can be made via Internet by downloading the latest firmware version from our homepage via user's PC.

# **15 Approval / Conformity**

#### **Europa**

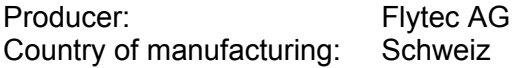

#### **Typ: 6040 / Compeo+** Kennzeichnung:

CE

The instrument was tested according to following Standards and is compliant to the required Standards.

- ETSI EN 301 489-1 V1.6.1/ETSI EN 301 489-3 V1.4.1
- IEC/EN 60950-1:2006: Safety Europe.

#### **The instrument is to be charged exclusively with the charger unit Sincho SW12-120E 12V=1A, wihich is included in the scope of supply.**

#### **USA /Canada**

FC according 47CFR15, ICES-003, Issue 4

This device complies with part 15 of the FCC Rules. Operation is subject to the following two conditions:

(1) This device may not cause harmful interference, and

(2) this device must accept any interference received, including interference that may cause undesired operation.

 $Flyrec$ 

# <span id="page-56-0"></span>**16 Attachment**

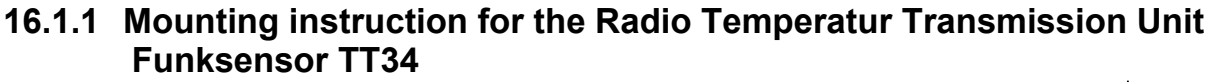

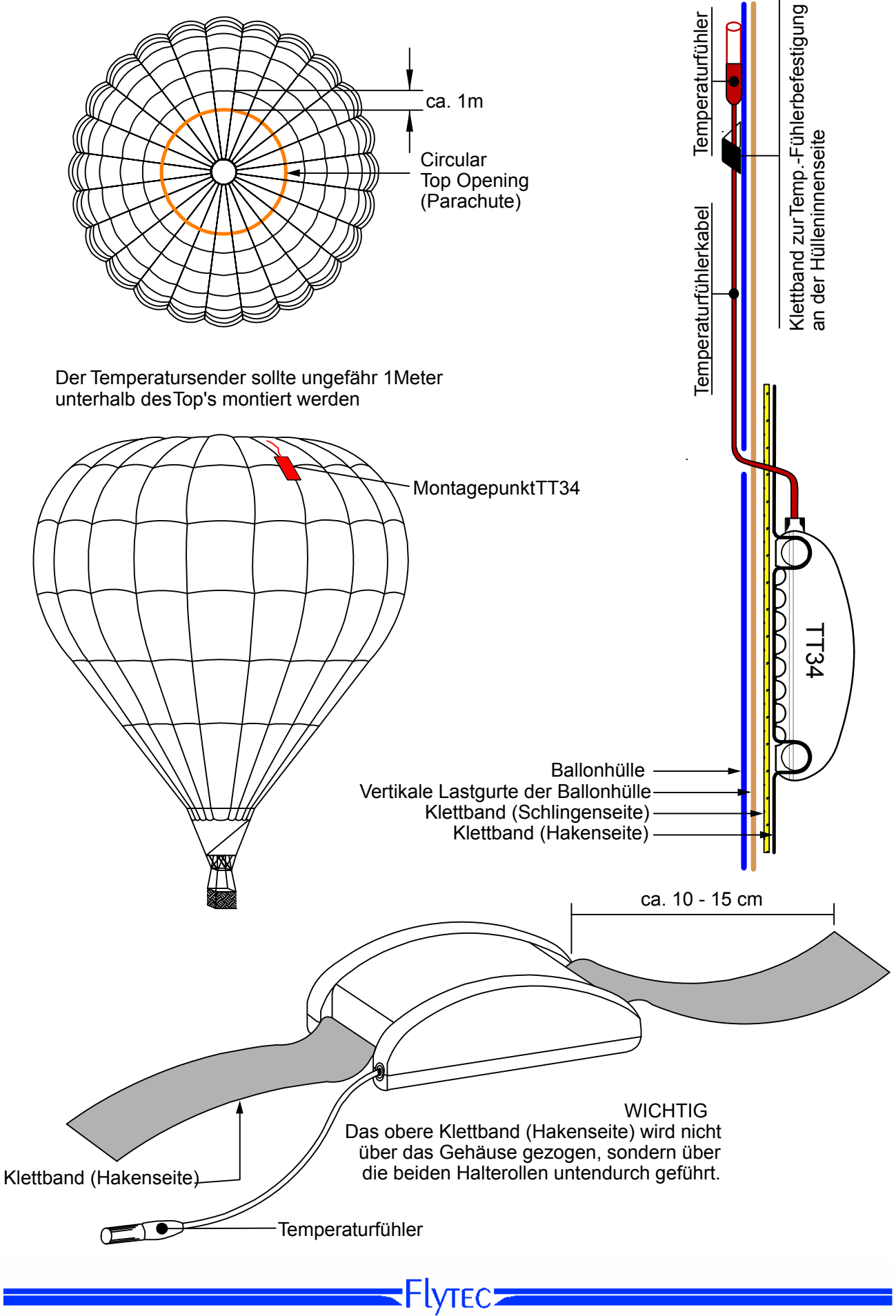